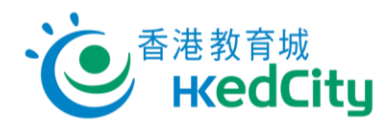

# **Online Question Bank**

[www.edcity.hk/oqb/](https://www.edcity.hk/questionbank/en/)

# **Quick Start Guide (Teacher Version)**

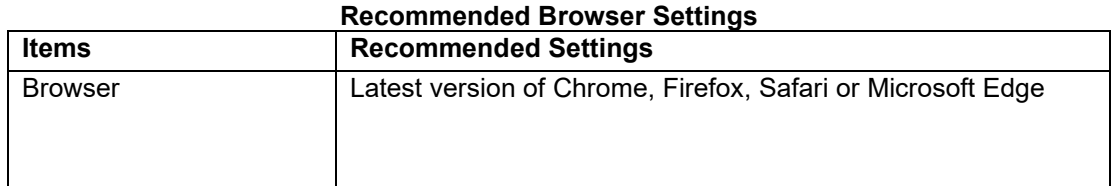

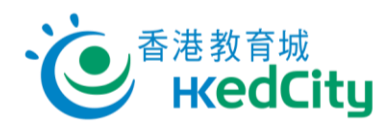

 $\overline{a}$ 

# **Contents**

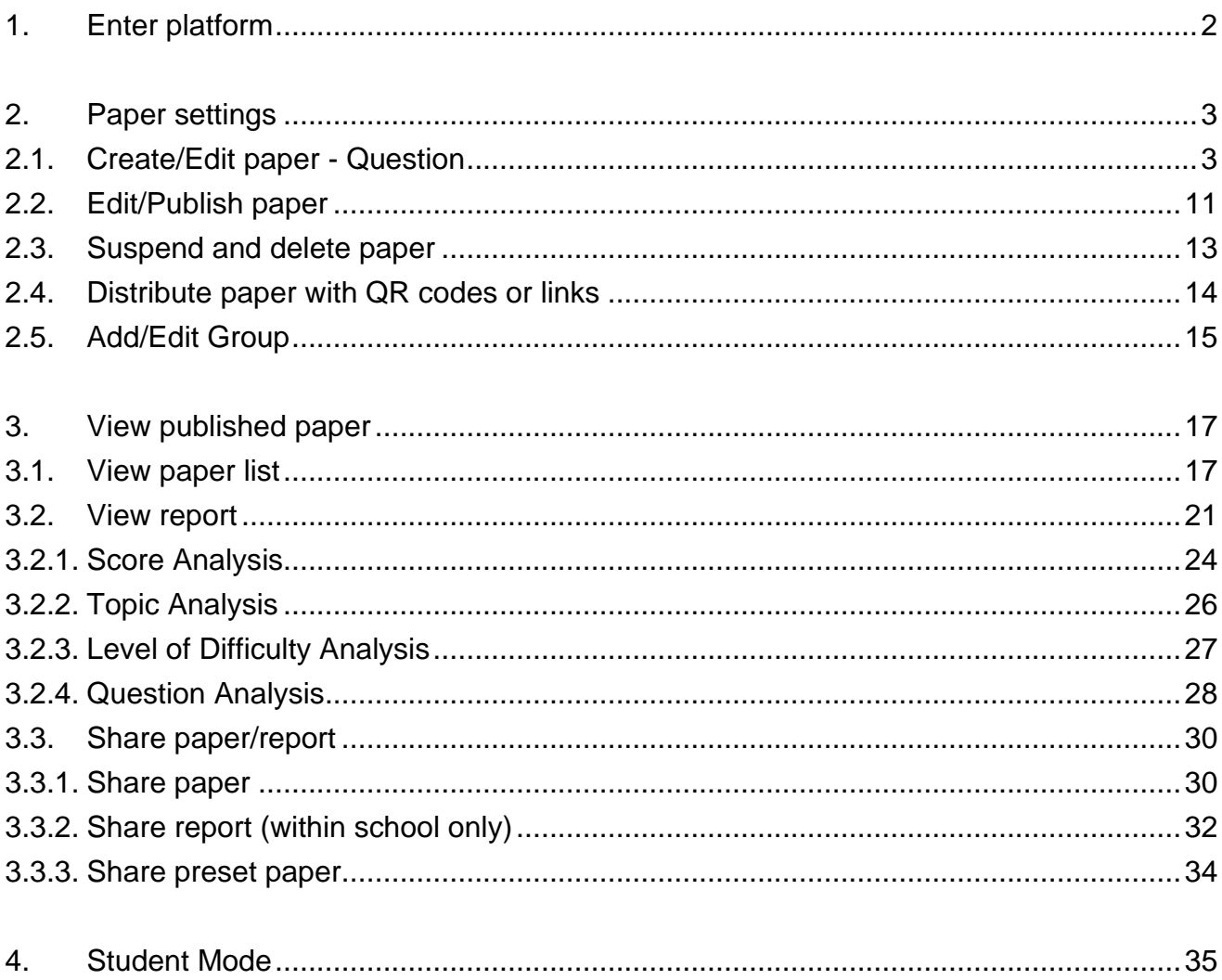

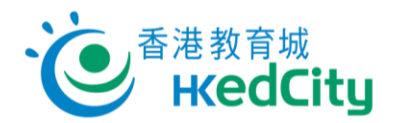

## <span id="page-2-0"></span>**1. Enter platform**

Go to [Online Question Bank,](http://www.edcity.hk/oqb/) click 'Login', and log in with EdCity teacher account.

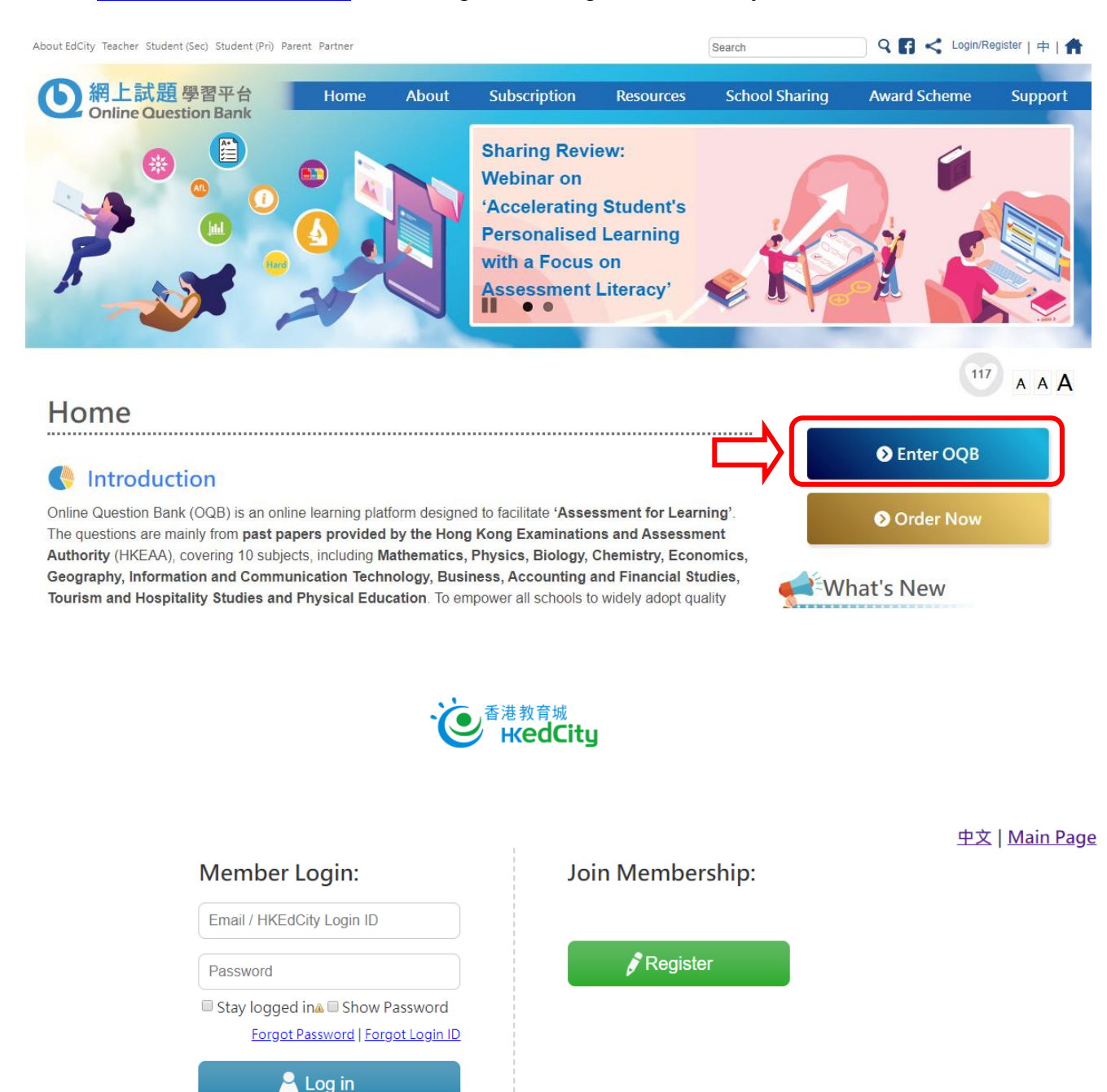

or log in with these accounts:  $\mathbf{f}$   $\mathbf{G}$   $\mathbf{H}$   $\mathbf{Y}$ 

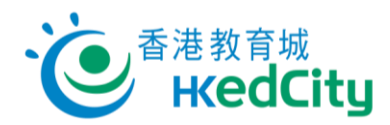

# <span id="page-3-1"></span><span id="page-3-0"></span>**2. Paper settings 2.1. Create/Edit paper - Question**

Step One Select the subject.

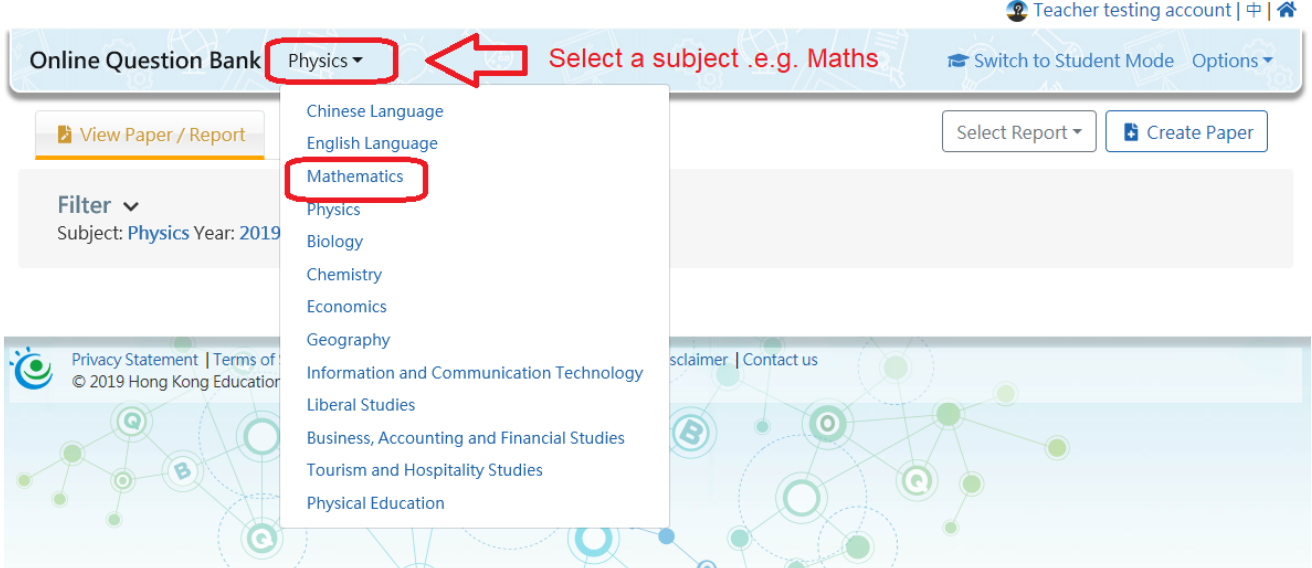

#### Step Two Click 'Create Paper'.

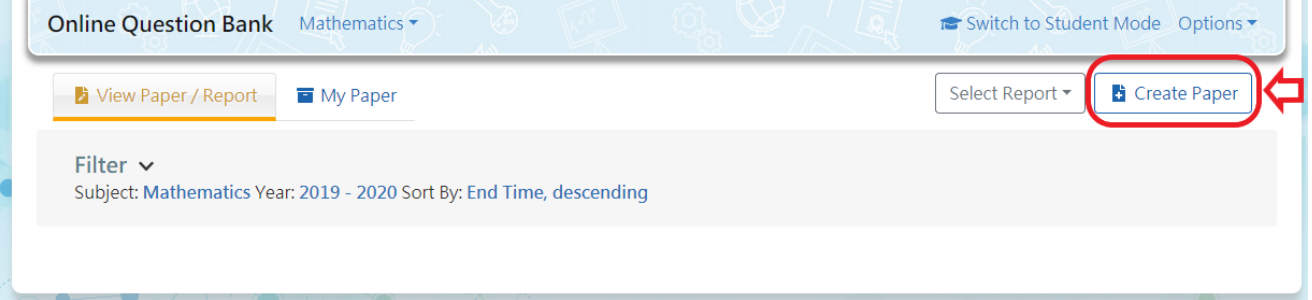

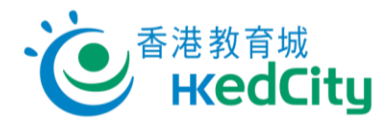

Step Three Edit basic settings of the paper.

- (1) **Select the group:** Assigned Class Level/ Class/ Custom Group (Can be set upon publication of paper)
- (2) **Edit paper settings \*\***

Including: Topics, Level, Language, No. of Qn and Years

- (3) Click **'Create Paper'** after setting **\*\***
- (\*\*Mandatory field)

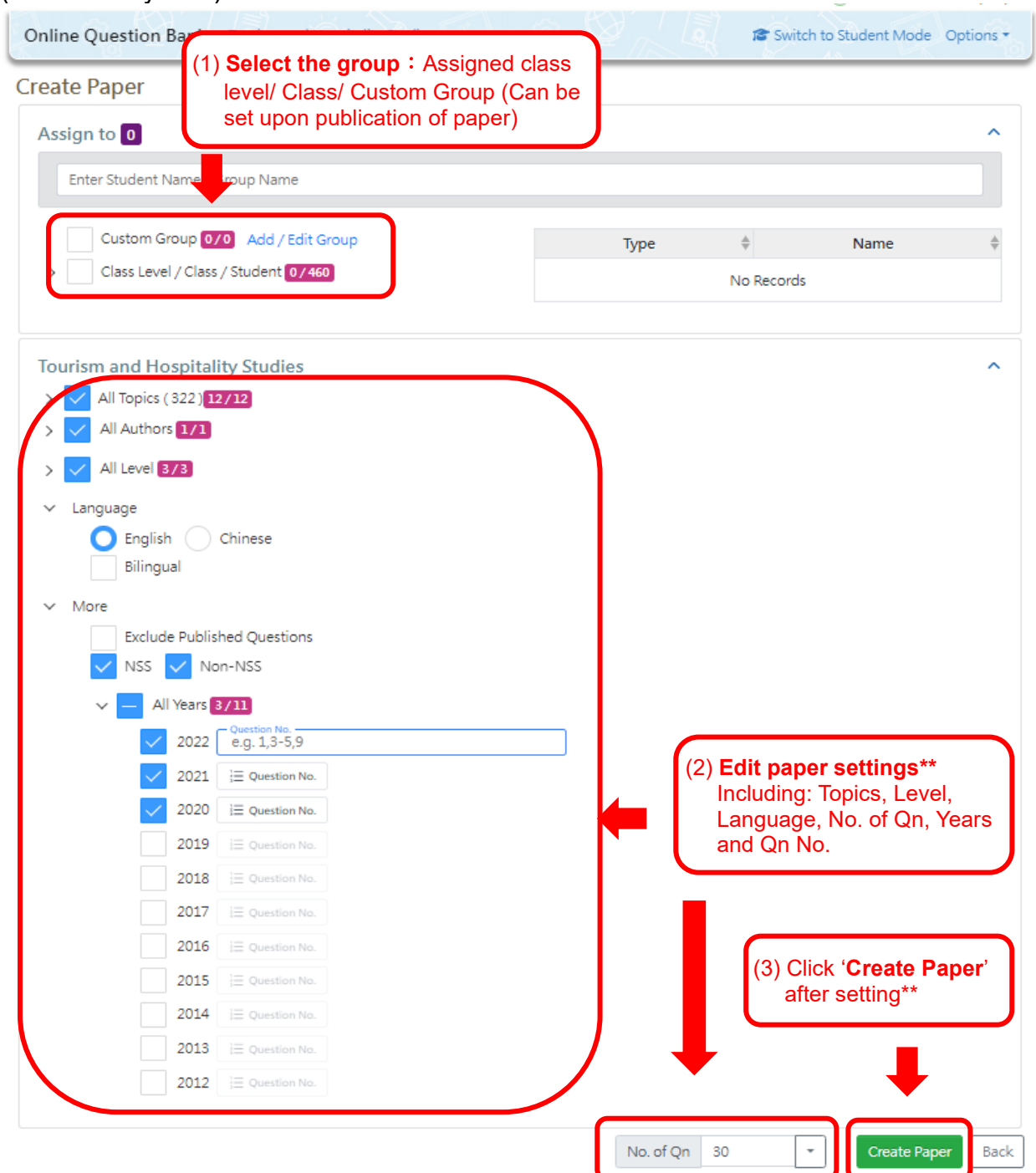

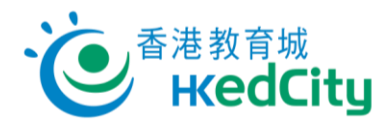

Notes:

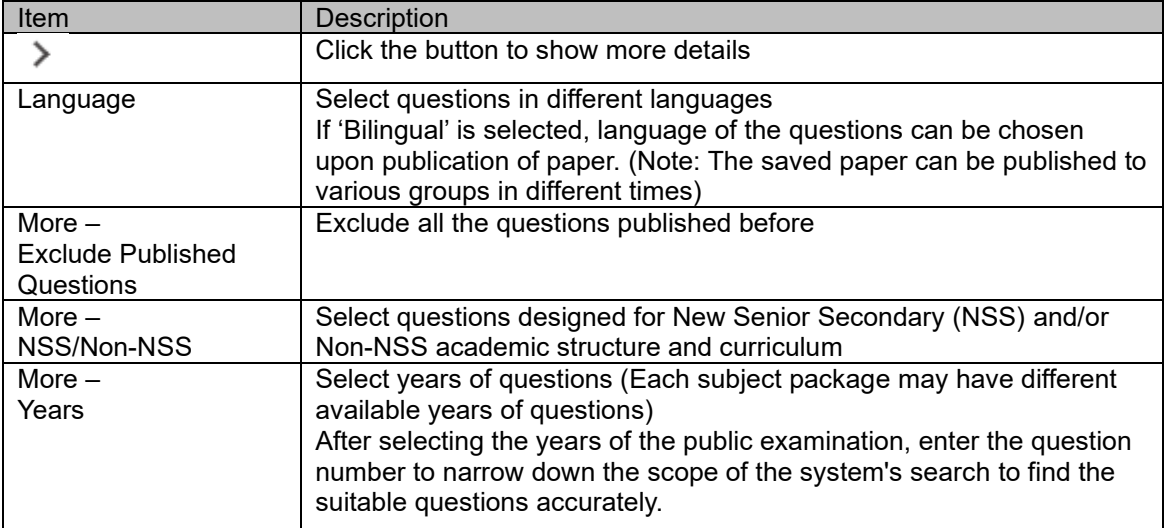

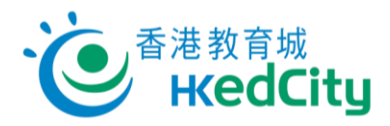

Step Four Edit and view the questions.

*Basic settings Recommended input:* **Title:** Title of the paper **Description:** Description of the paper

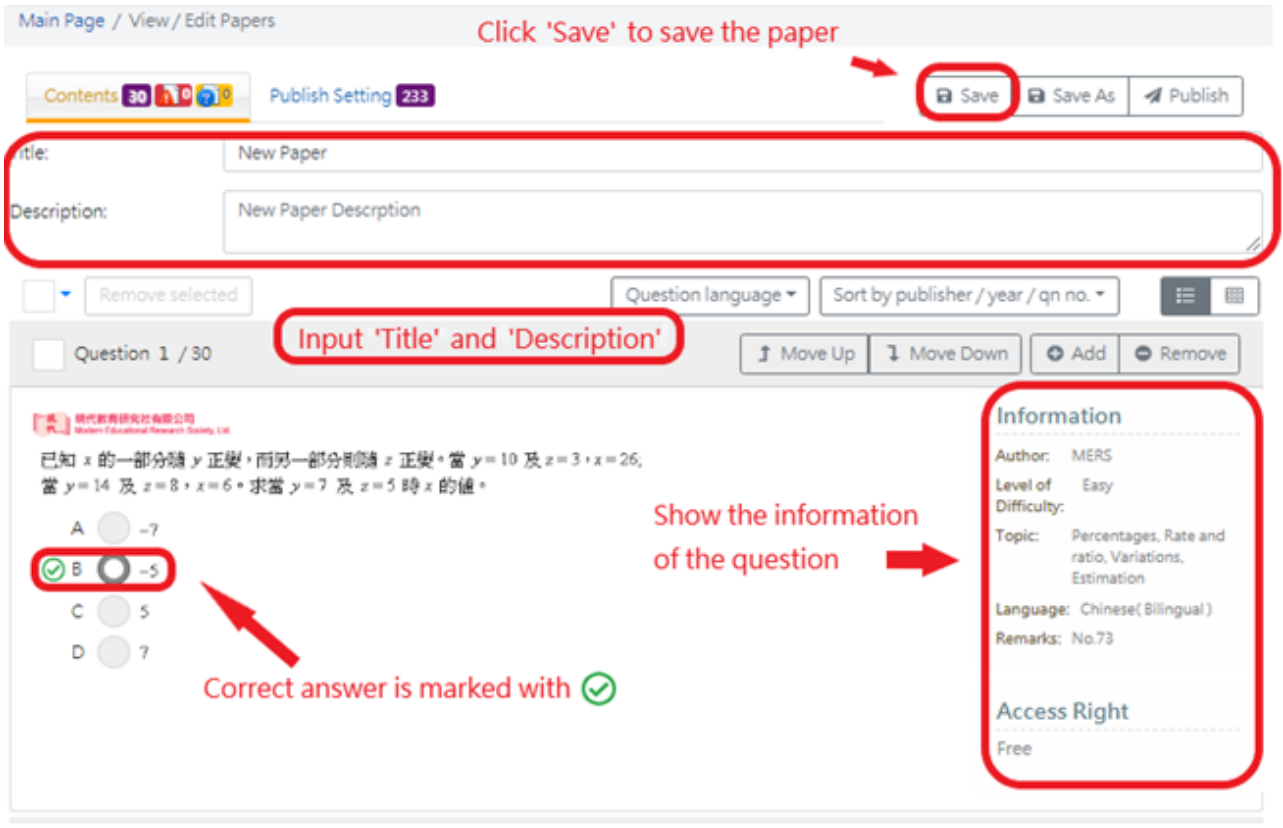

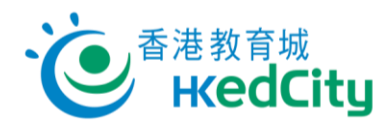

#### *Mandatory input:*

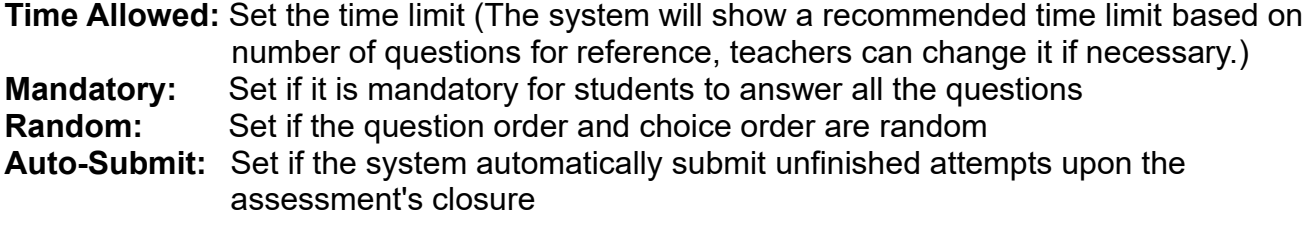

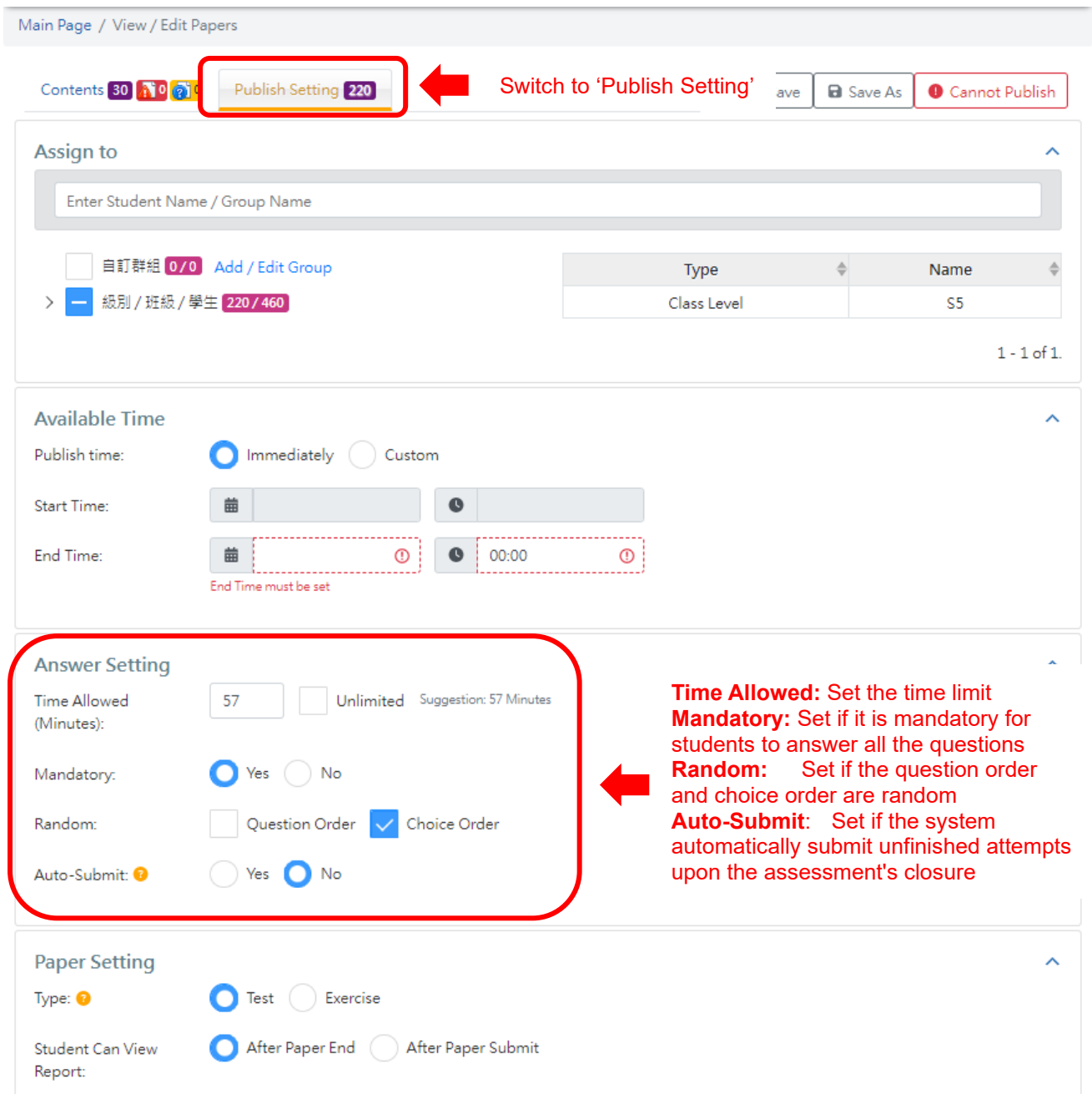

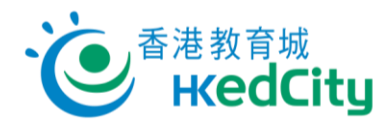

Group: Select the target class or group to distribute the paper.  *\*\* Please refer to '2.3 Add/Edit group' for details of 'Custom Group'.*

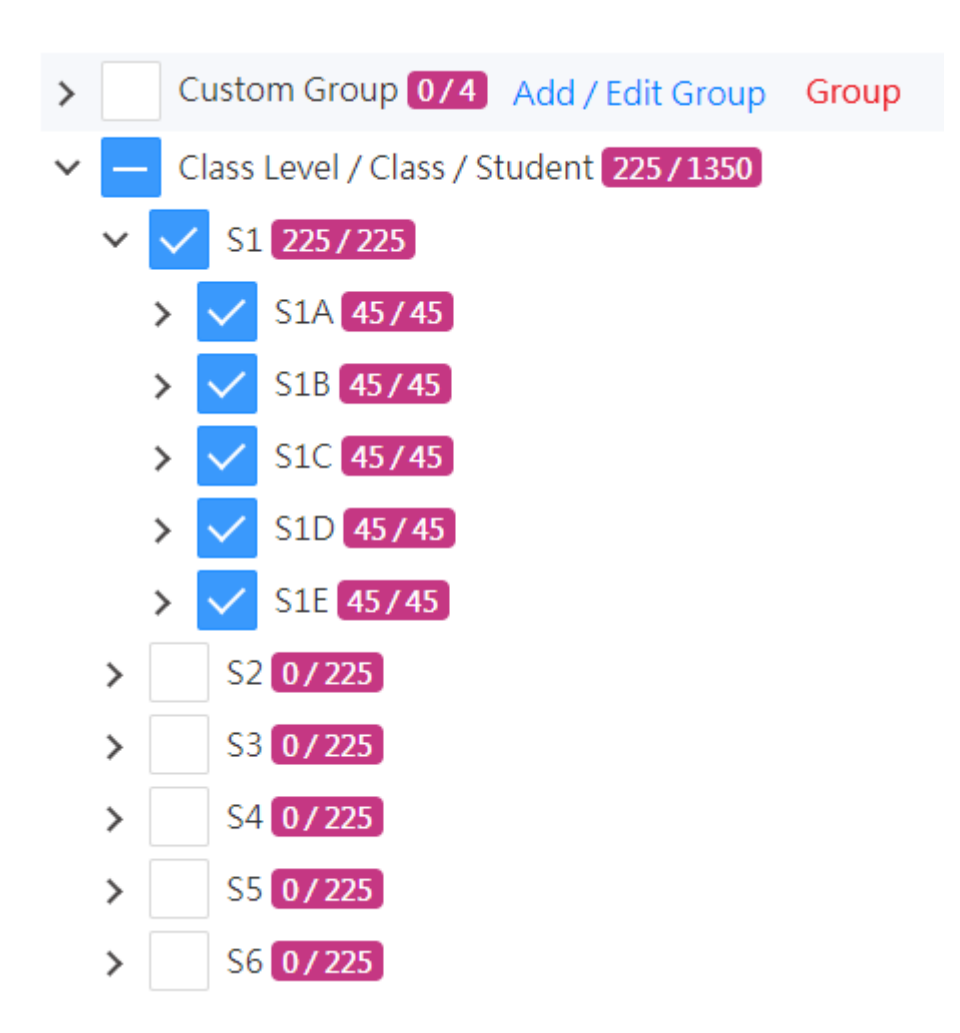

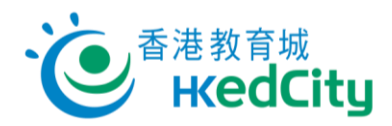

# Step Five Preview the questions: Change the order, add or remove question.

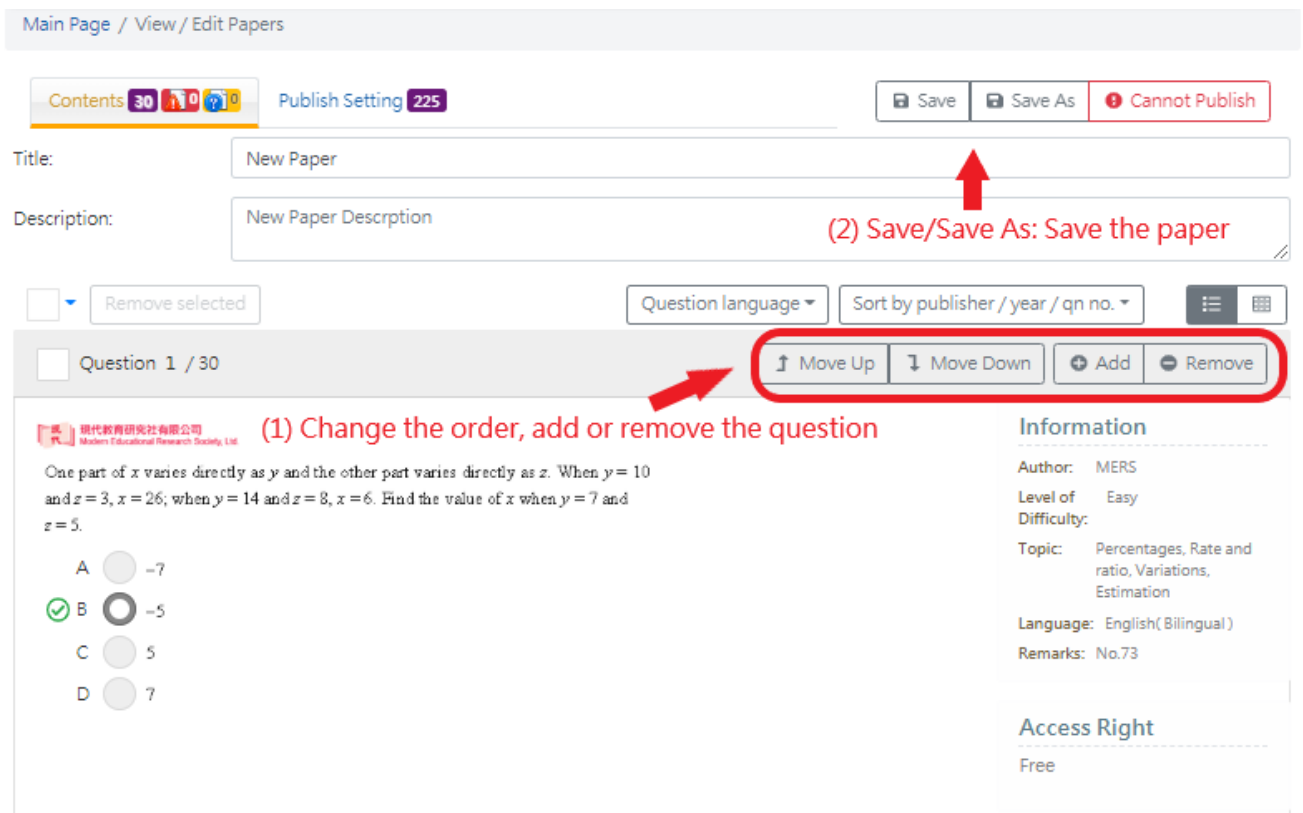

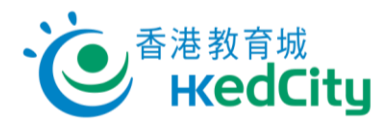

**Add question:** Add questions according to different criteria, including: topics, authors, level, languages, No. of new Qn and years, etc.

 $(Click \rightarrow to show details)$ 

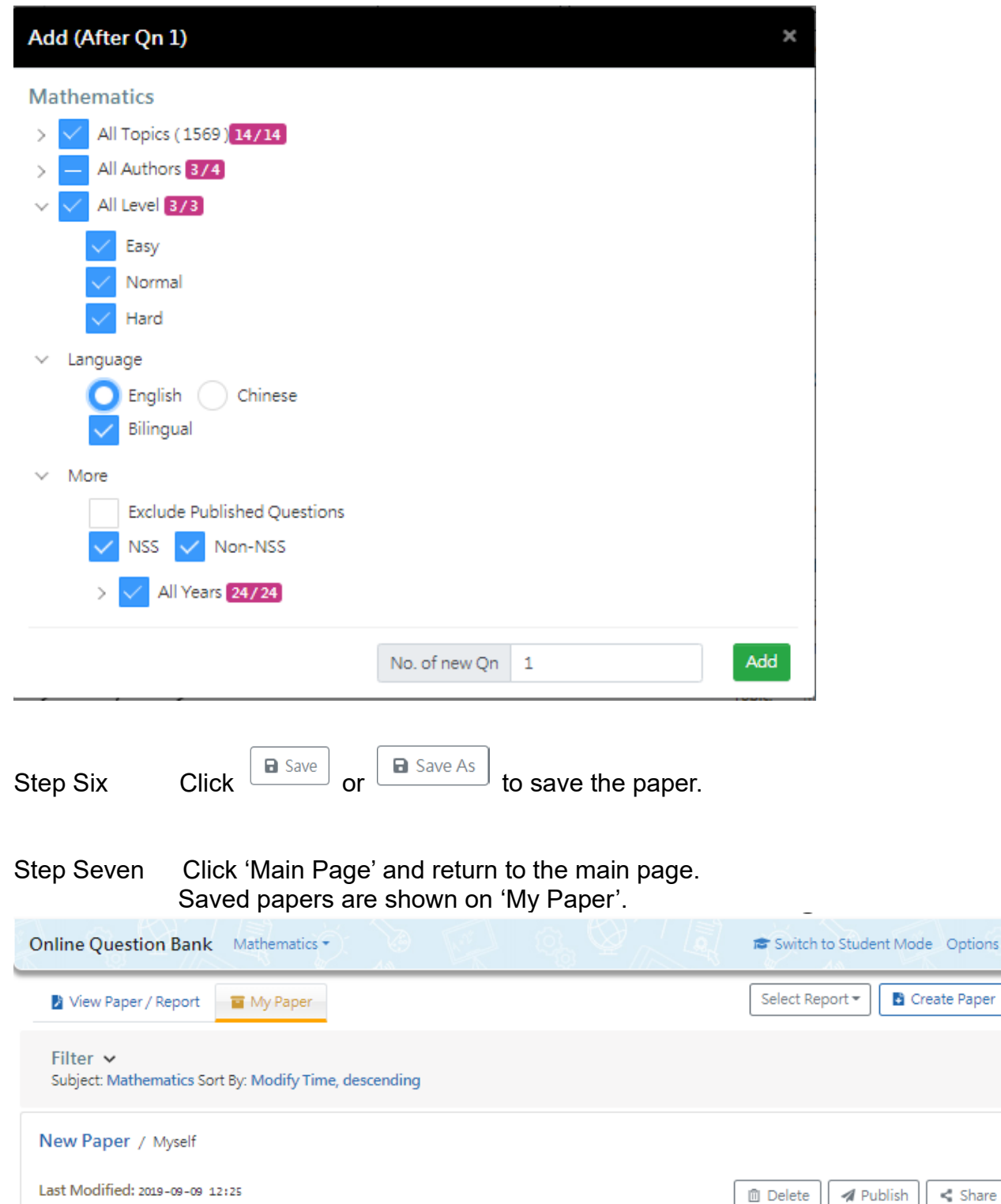

tions :

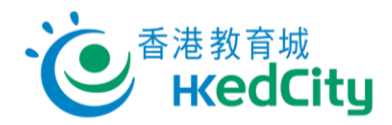

#### <span id="page-11-0"></span>**2.2. Edit/Publish paper**

Step One Select paper on 'My Paper'.

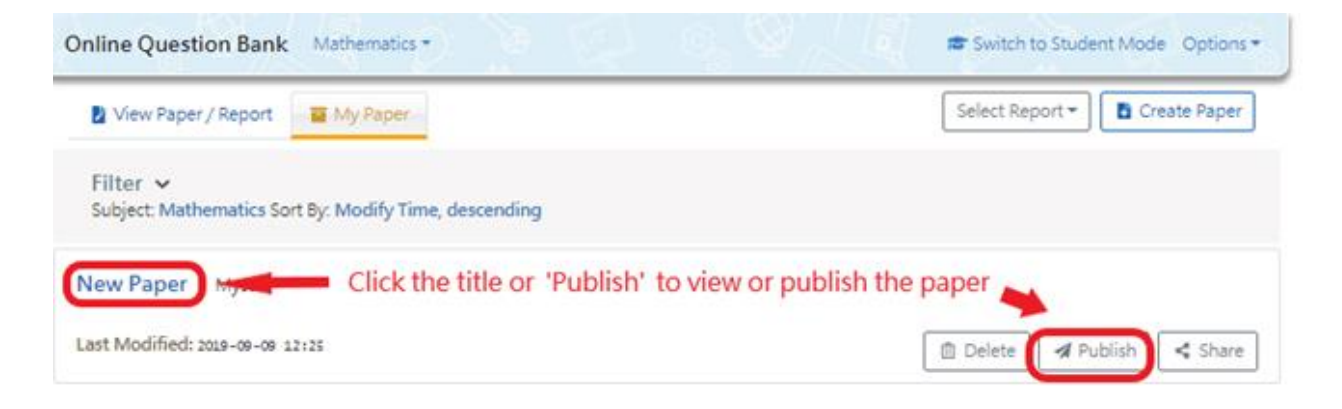

Step Two Once finished the paper amendment, select the target group.

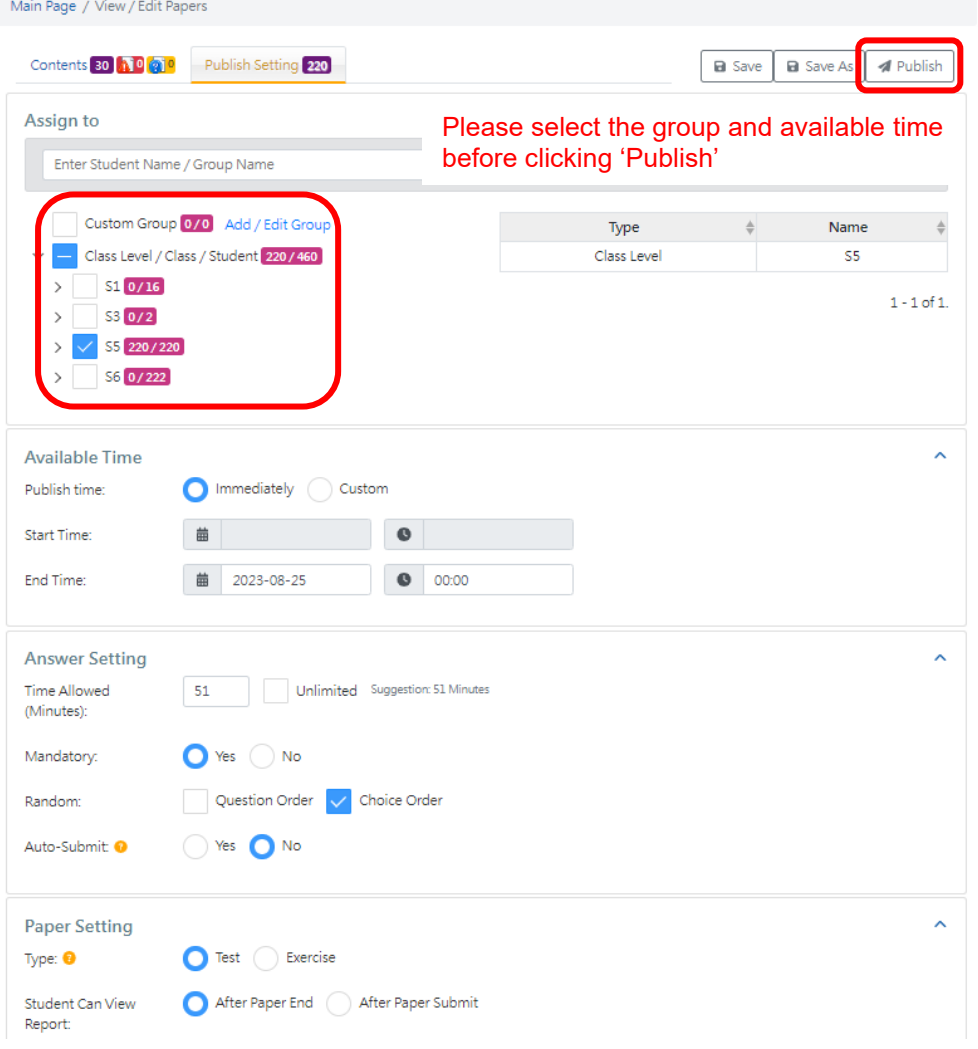

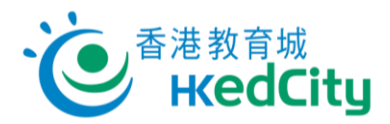

Step Three Set the 'Paper Type', 'Publish Time' and 'Start/End Time', then click 'Publish'.

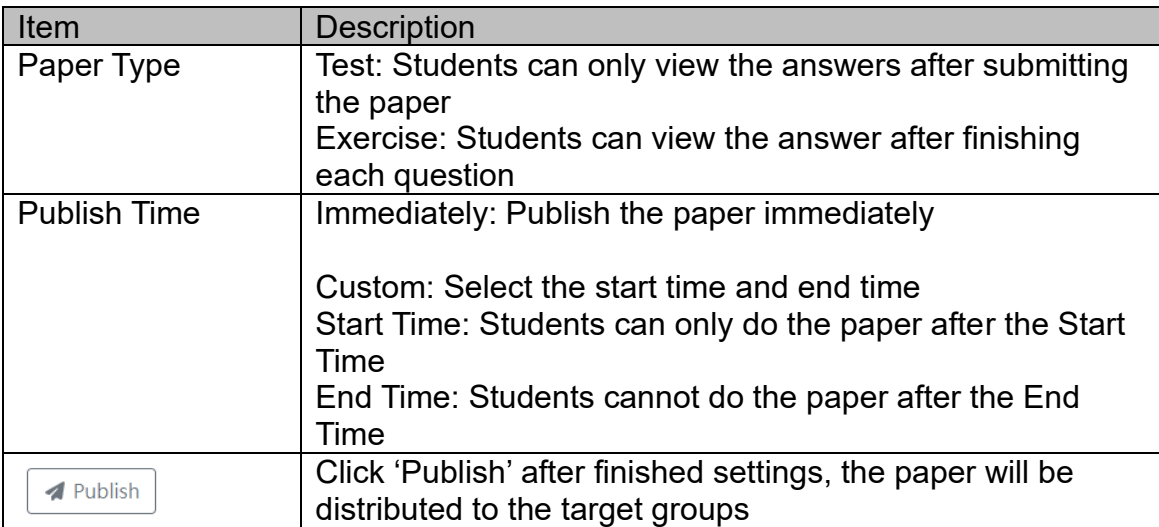

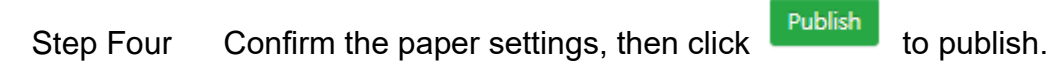

Step Five After publishing the paper, click 'Recall' under  $\boxed{\cdots}$  to recall paper which has not yet started or answered by students .

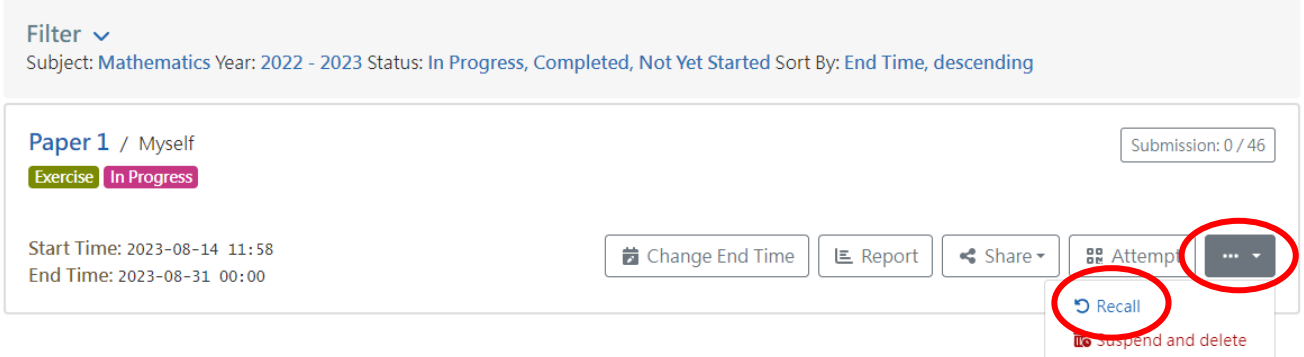

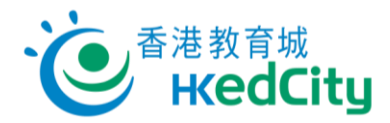

#### <span id="page-13-0"></span>**2.3. Suspend and delete paper**

Step One On 'View Paper/Report', click 'Suspend and delete' under  $\frac{m}{n}$ .

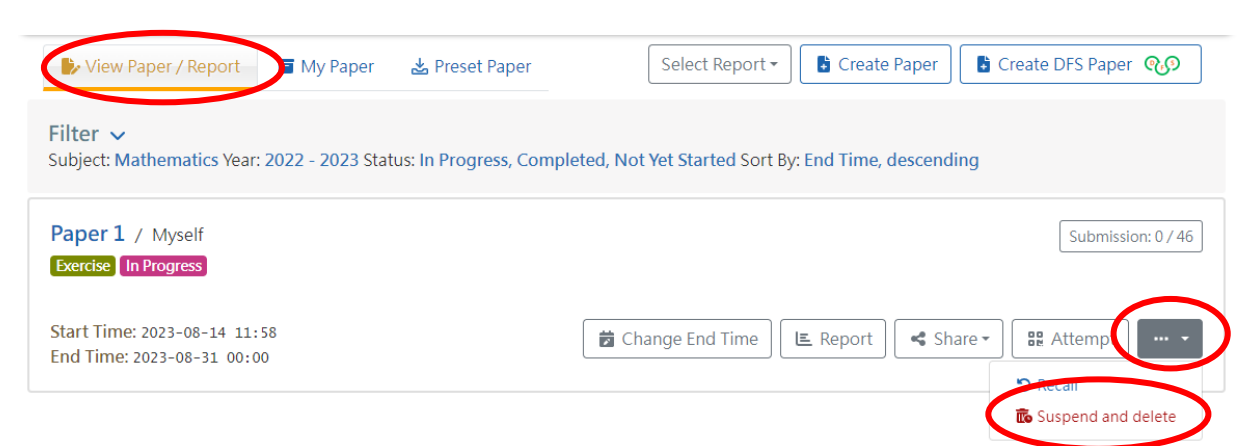

Step Two Click 'Confirm' to suspend and delete the paper. Suspended papers will be automatically removed after 30 days.

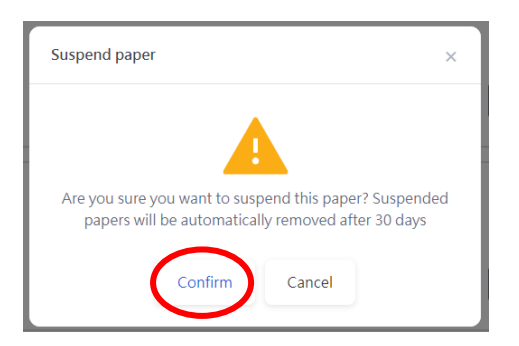

Step Three At filter, select 'Suspended' as status to search for suspended papers. Click 'Unsuspend' under  $\lfloor \frac{m-1}{2} \rfloor$  to resume the paper.

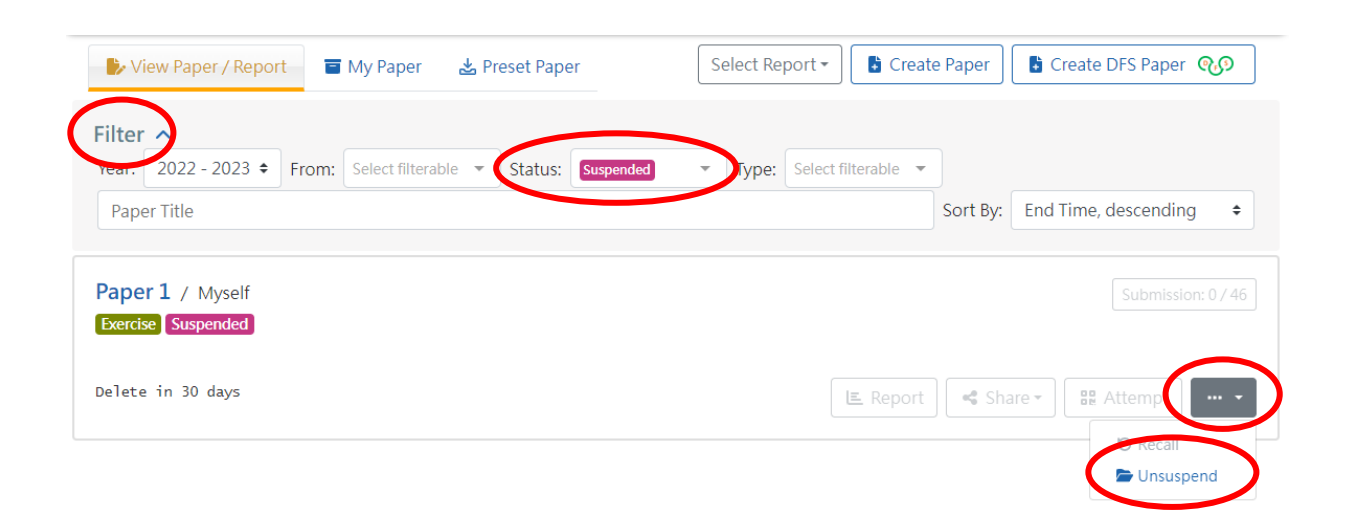

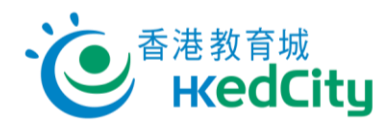

## <span id="page-14-0"></span>**2.4. Distribute paper with QR codes or links**

Step One On 'View Paper/Report', click 'Attempt'.

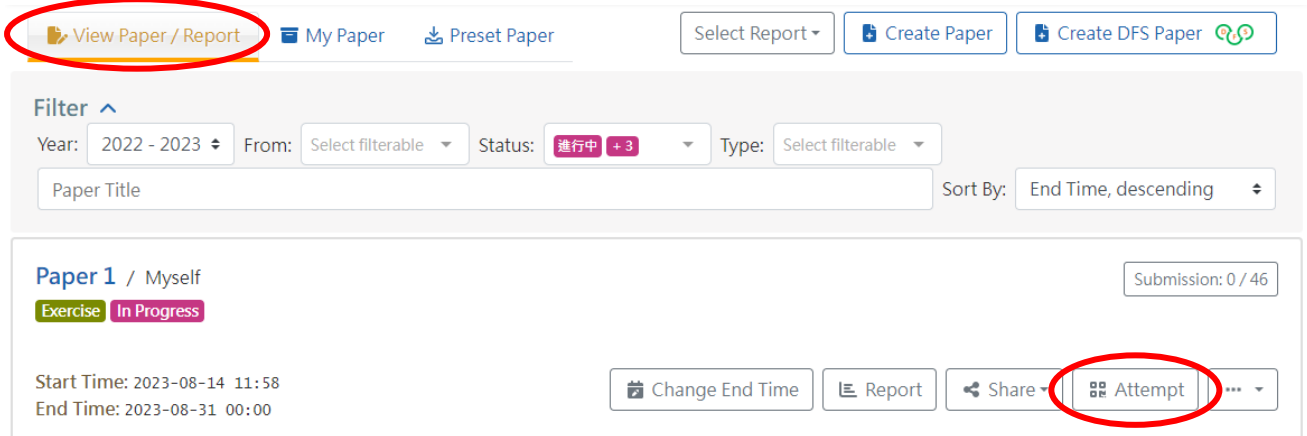

Step Two Choose to share with assigned students by QR codes or links. After opening the link, students can directly log in and open the paper. Students who are not assigned in the publish settings cannot open the paper using the QR codes or links.

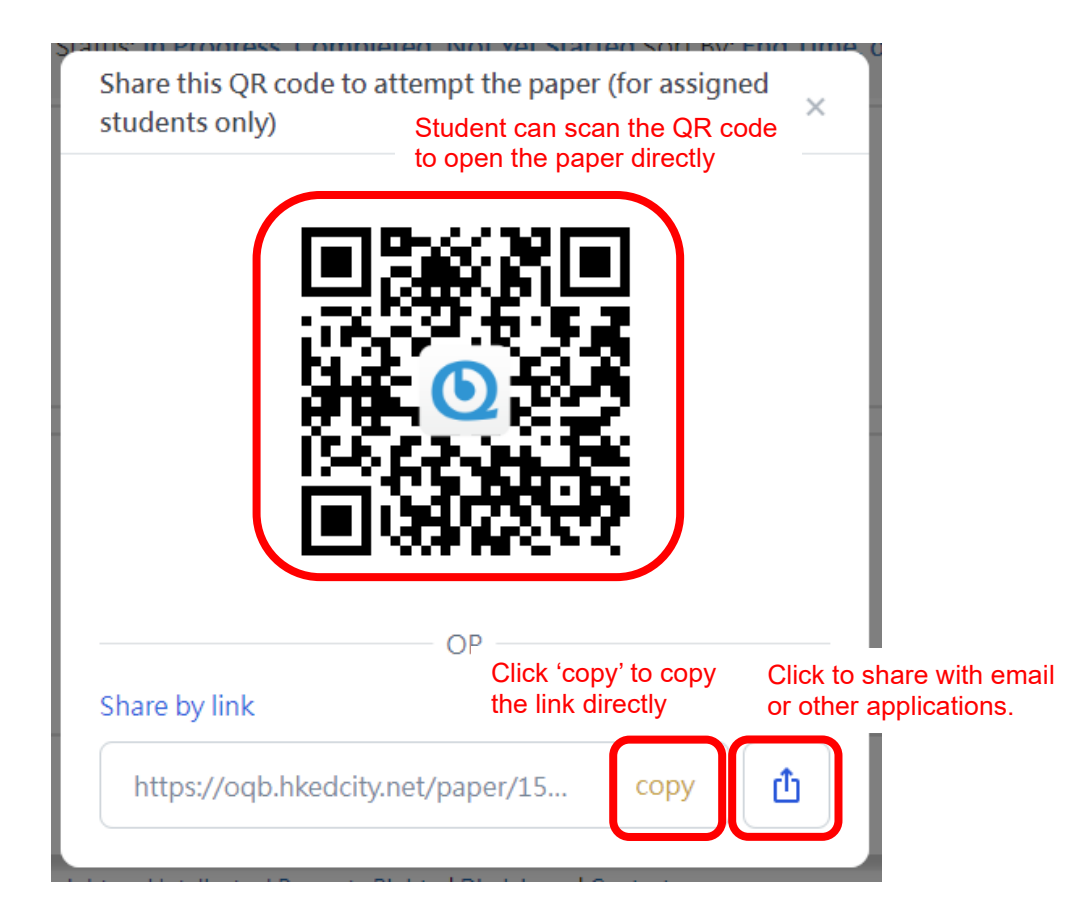

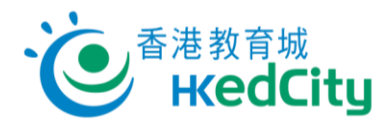

### <span id="page-15-0"></span>**2.5. Add/Edit Group**

The system sets classes as default groups according to the information in 'School Accounts Administration System'. Teachers can create custom group as needed. (Note: Custom group cannot be shared with other accounts.)

Step One Click 'Add/Edit Group' under 'Options'.

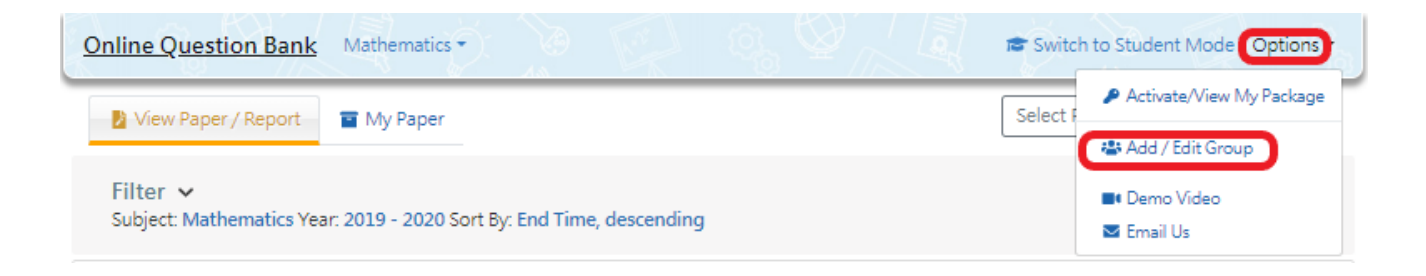

#### Step Two Create New Group:

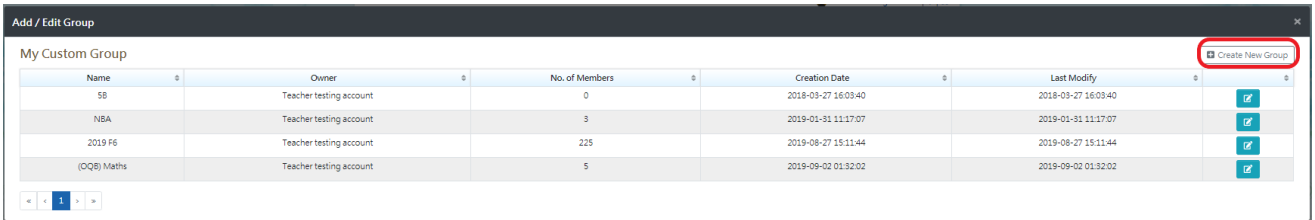

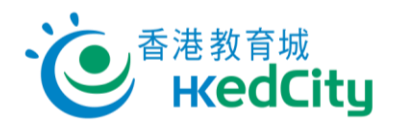

Step Three Input group name, description and select students assigned to the group.

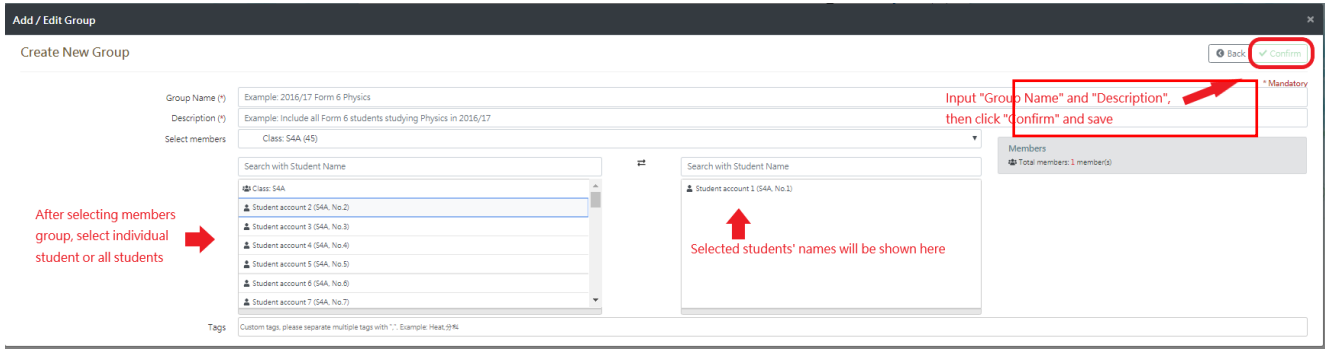

Step Four Click 'Confirm', then click 'Confirm' again in the popup window.

Custom group is added successfully:

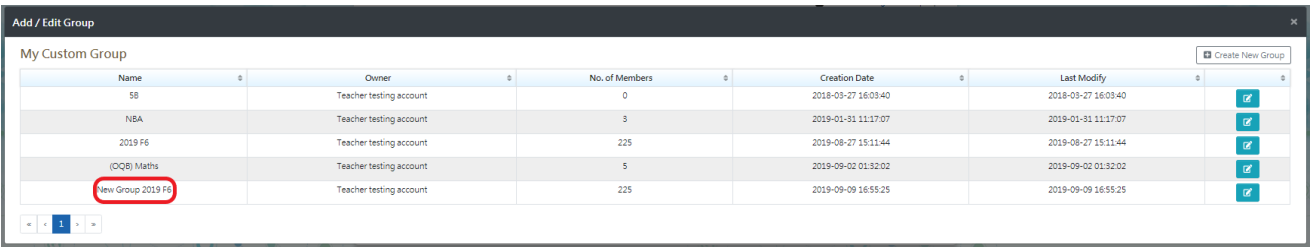

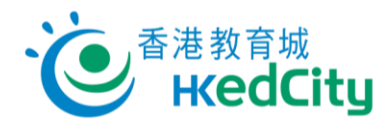

## <span id="page-17-0"></span>**3. View published paper**

#### <span id="page-17-1"></span>**3.1. View paper list**

You can view published papers and their reports on 'View Paper/Report'.

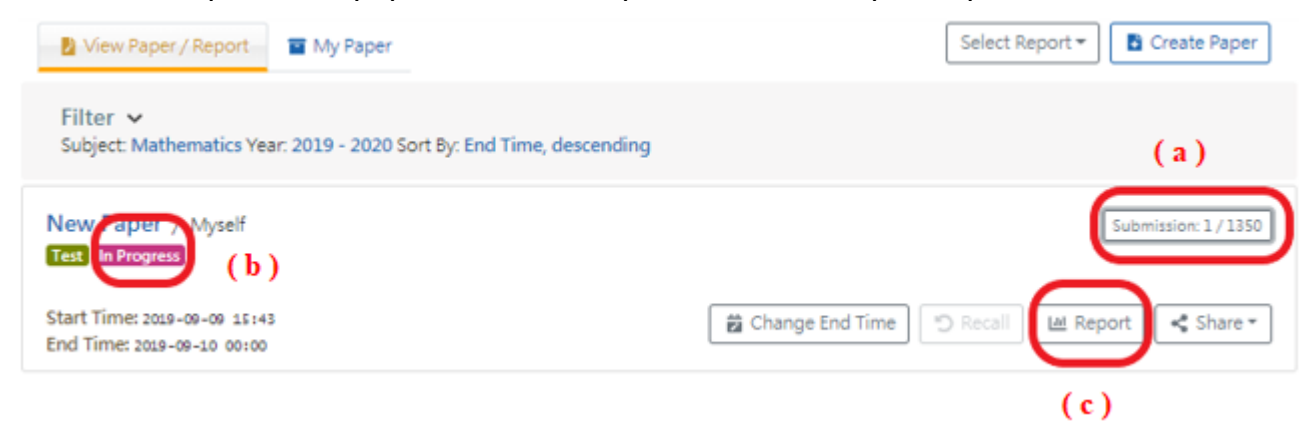

#### **(a) No. of submission:**

View paper submission status.

E.g.: '1/1350' means that this paper is distributed to 1350 students, and 1 student has submitted the paper.

Click 'Submitted' to show the list of students who have submitted the paper.

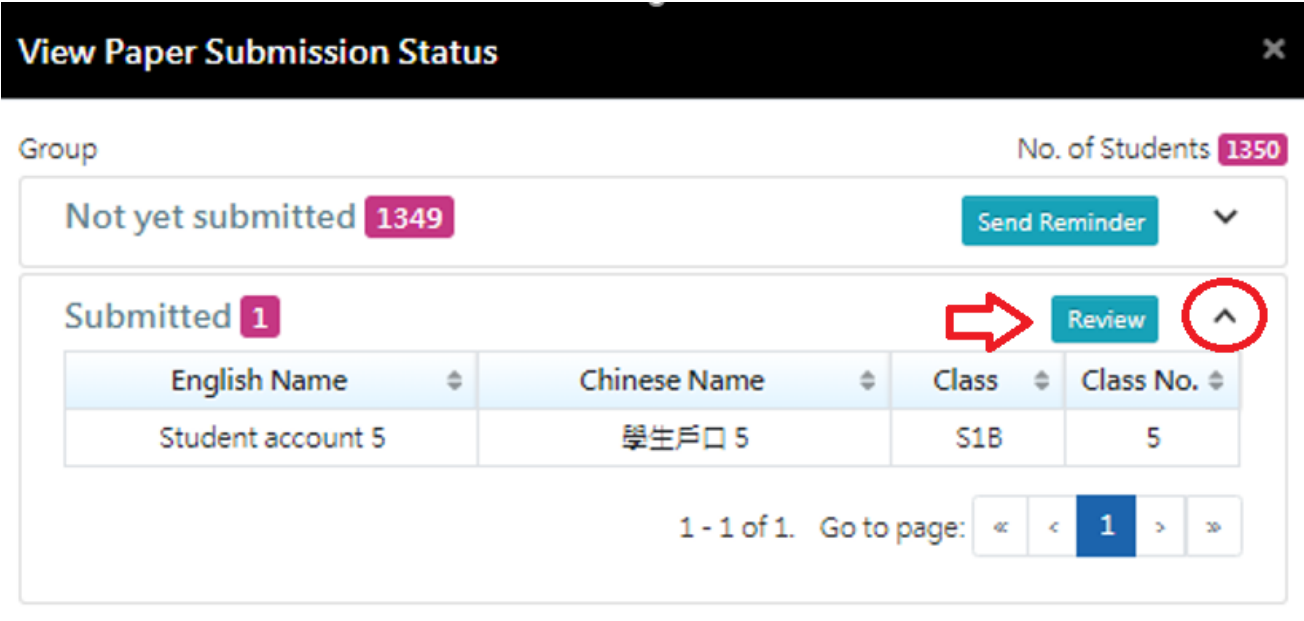

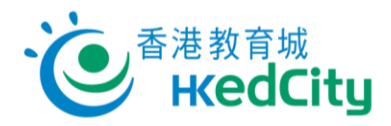

Review: Teacher can view the performance of students by 'Student'/'Question'.

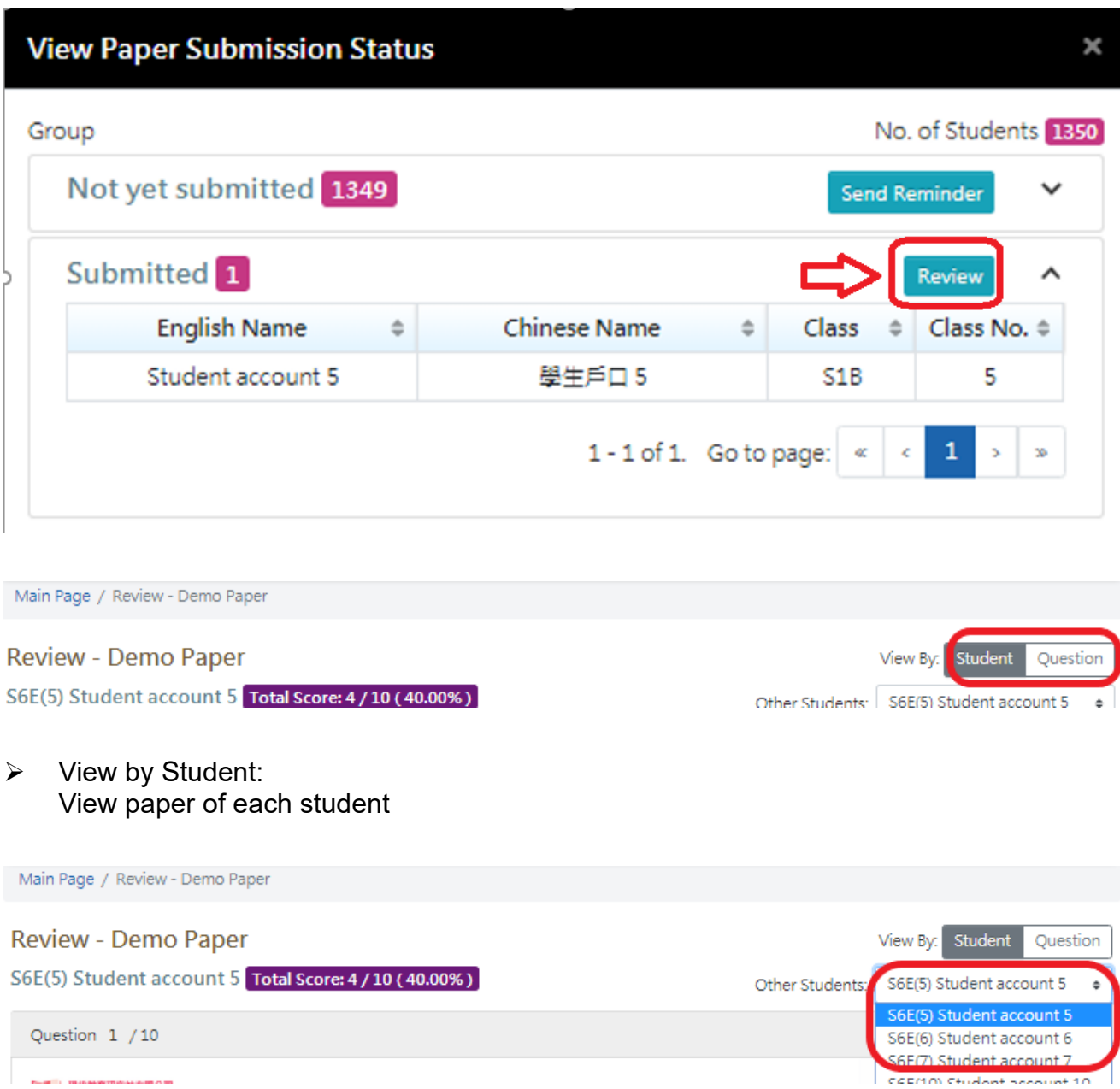

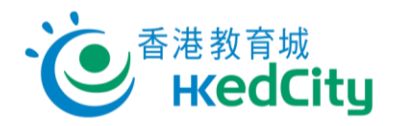

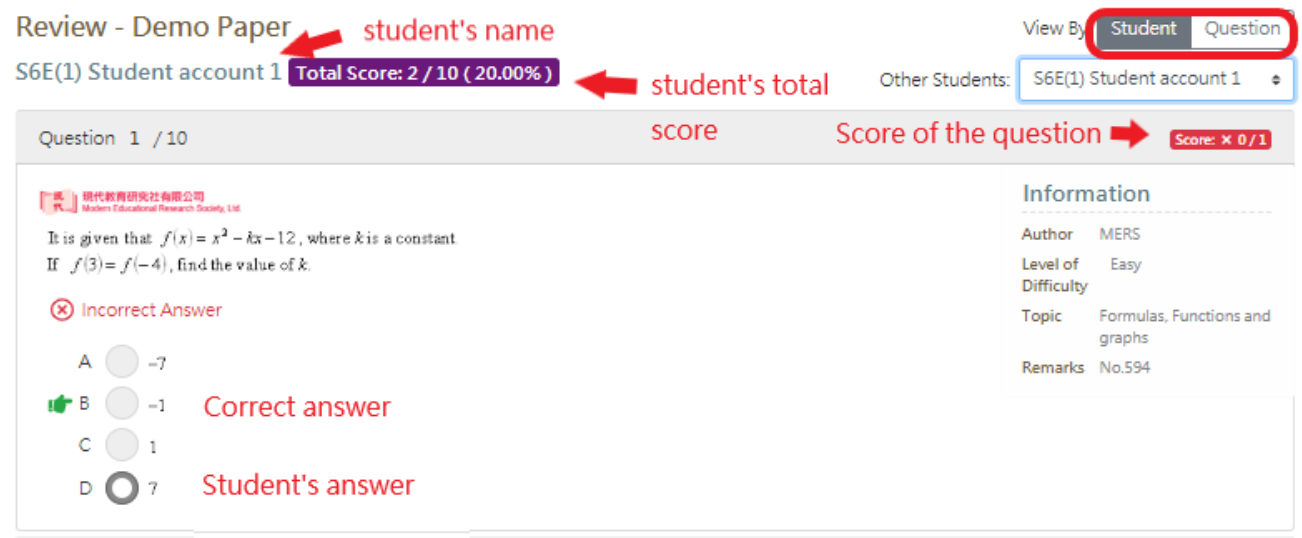

# ➢ View by Question:

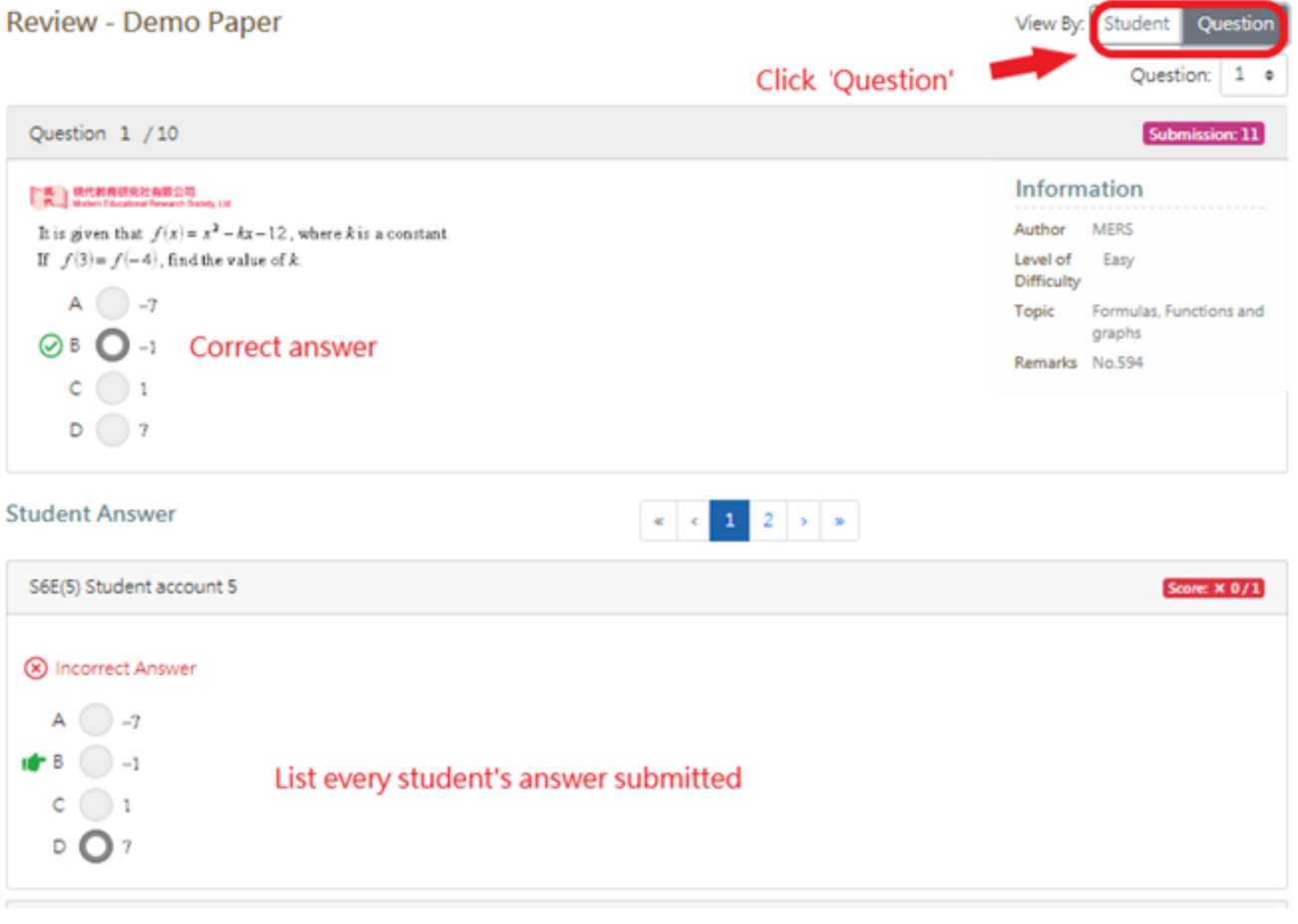

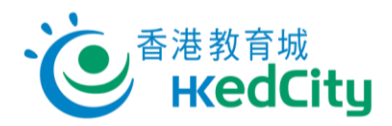

Submit: Teachers can force the submission of answering paper

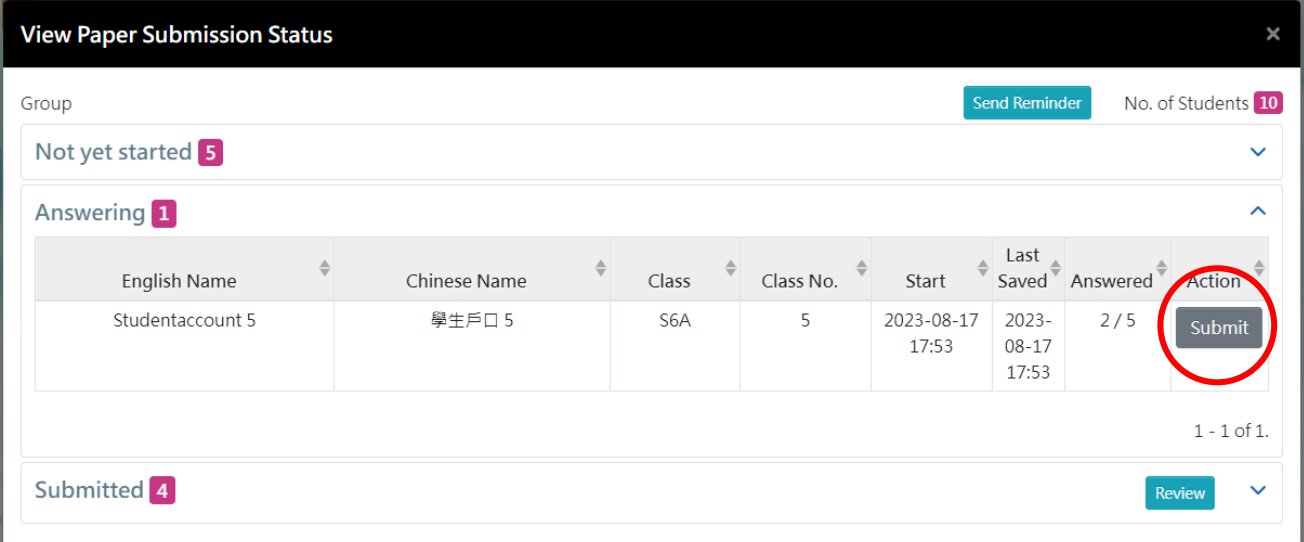

#### **(b) Status:**

In Progress = End time has not passed Completed = End time has passed

#### **(c) Report:**

Teachers can view the reports of paper and share the reports with teachers within the school.

Please refer to '3.2 View report' and '3.3 Share paper/report'.

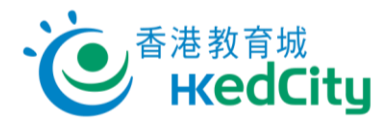

#### <span id="page-21-0"></span>**3.2. View report**

Four types of report are available: 'Score Analysis', 'Topic Analysis', 'Level of Difficulty Analysis' and 'Question Analysis'.

Teachers can view reports of the paper published by themselves or reports shared by other teachers. Click 'Report' to view the report.

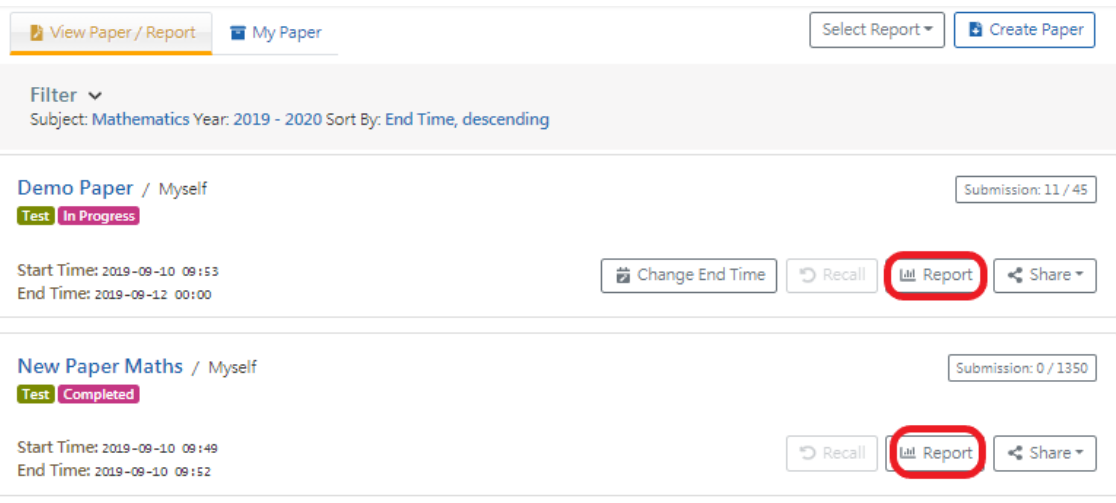

#### Basic report functions:

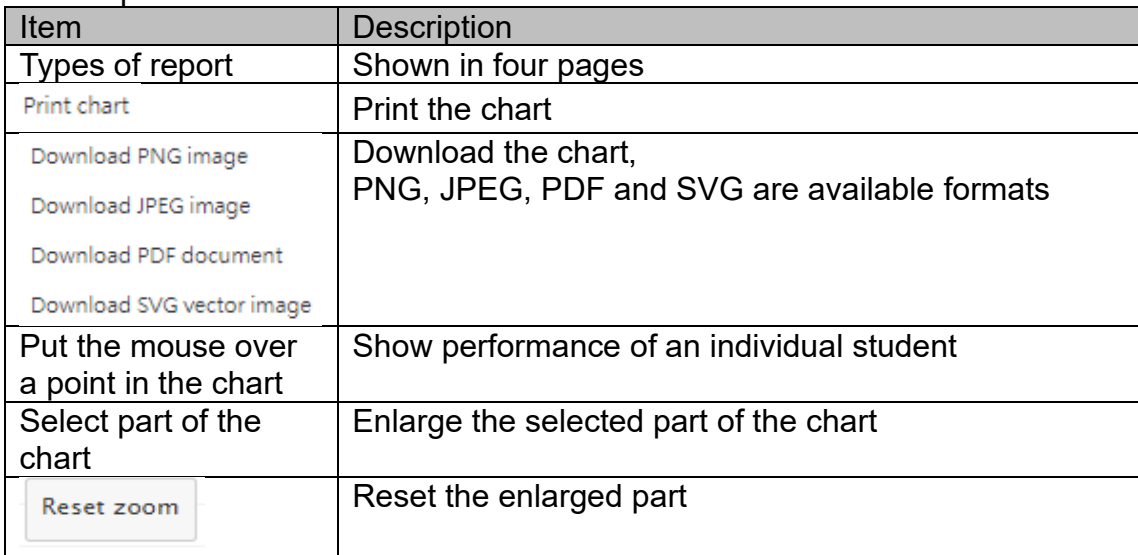

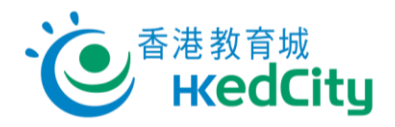

#### Basic report functions:

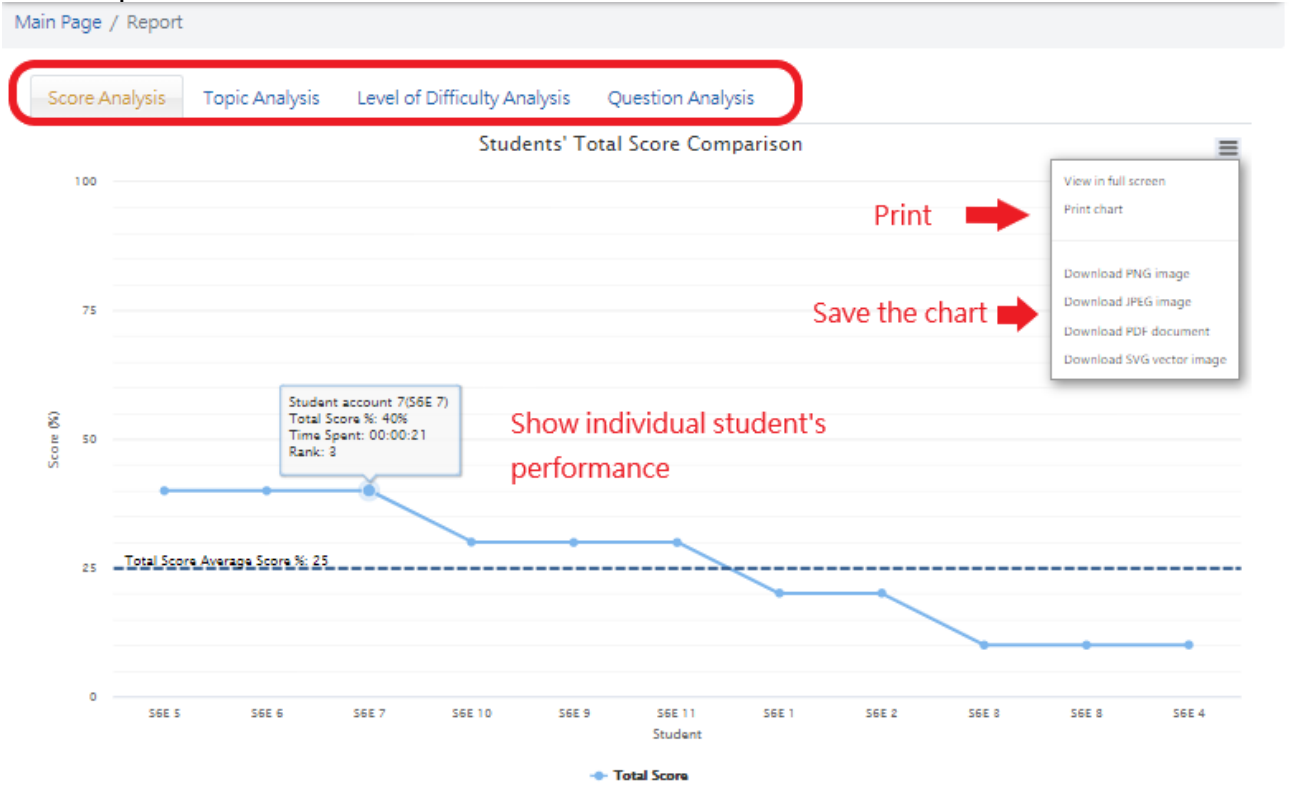

Remarks: students who have not submitted the paper or awaiting manual marking are excluded from the analysis charts above and their records are dimmed in the table.

Table Options  $\vee$ **Download** 

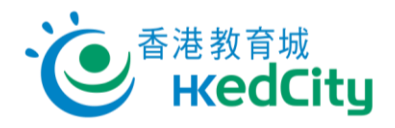

#### Select part of the chart:

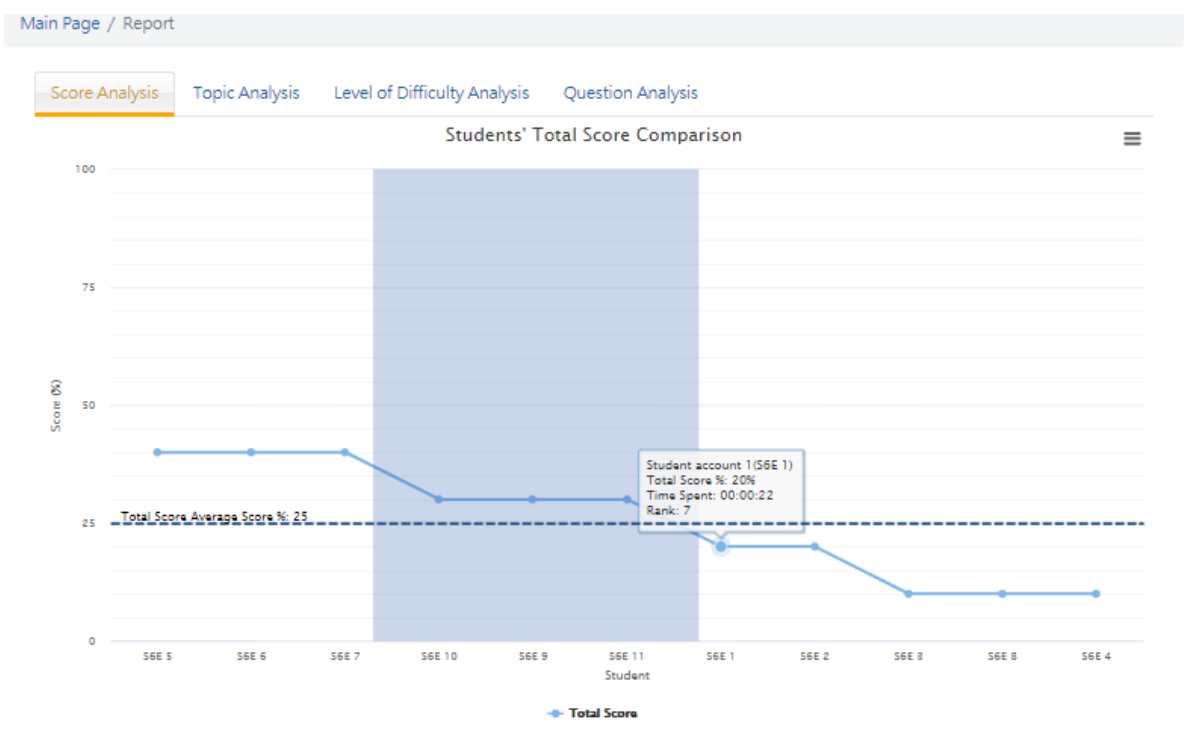

### Enlarged chart:

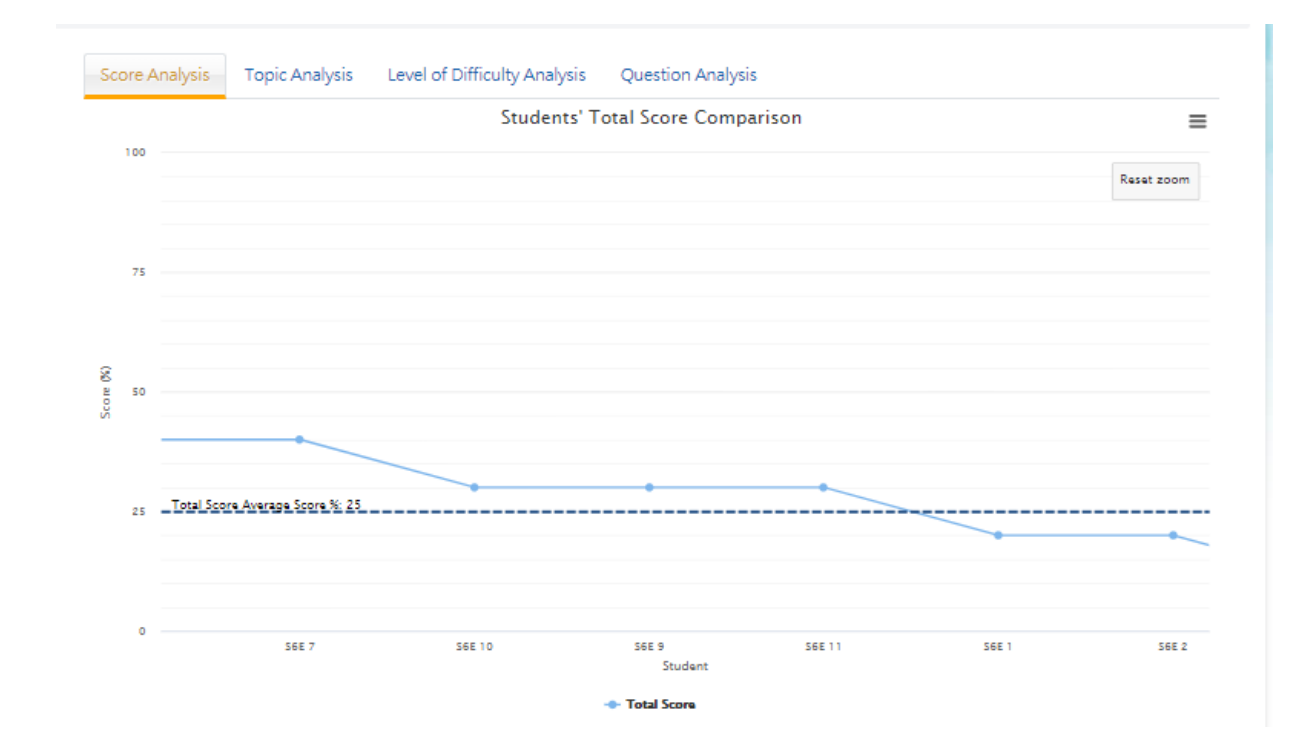

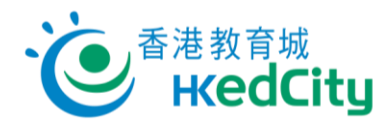

Table Options  $\vee$ 

**Download** 

### <span id="page-24-0"></span>**3.2.1.Score Analysis**

Teachers can view students' scores in the report.

Click the title in the table to sort the order by Class, Class No., Student Name, Ranking, Answer Time, Correctness or Score (%).

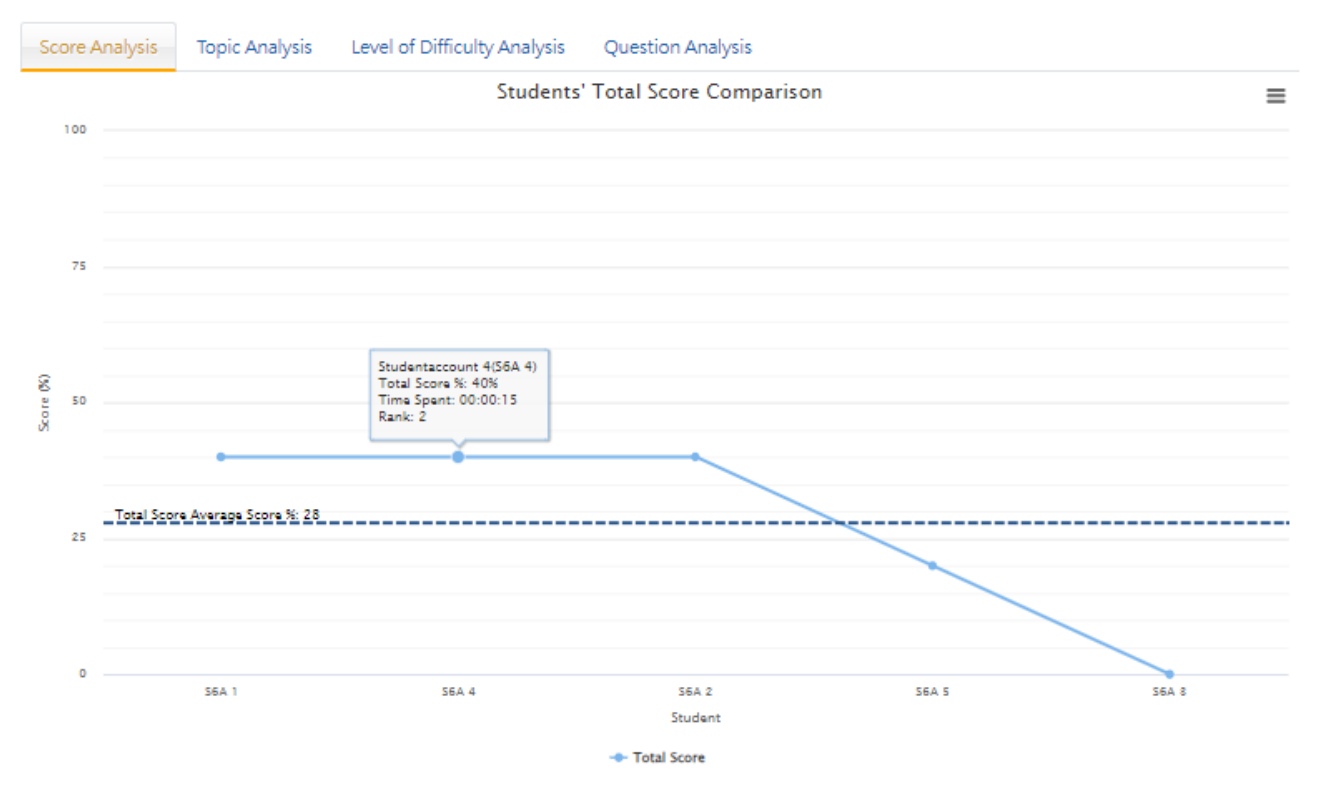

Example one: Sort by Score (%):

Remarks: students who have not submitted the paper or awaiting manual marking are excluded from the analysis charts above and their records are dimmed in the table.

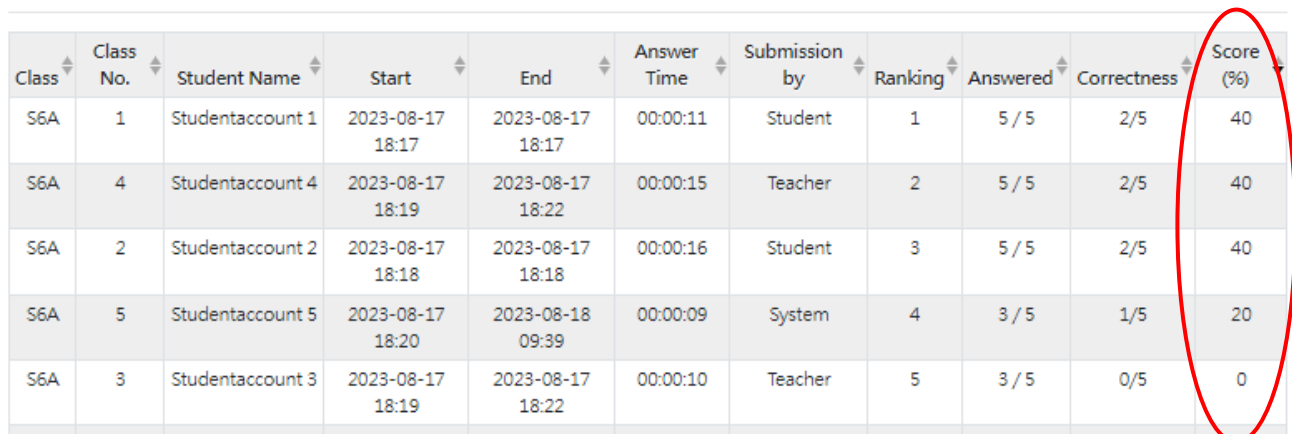

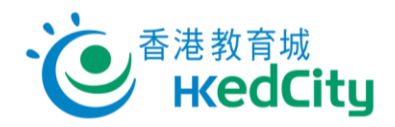

Table Options  $\checkmark$ 

**Download** 

#### Example two: Sort by Ranking:

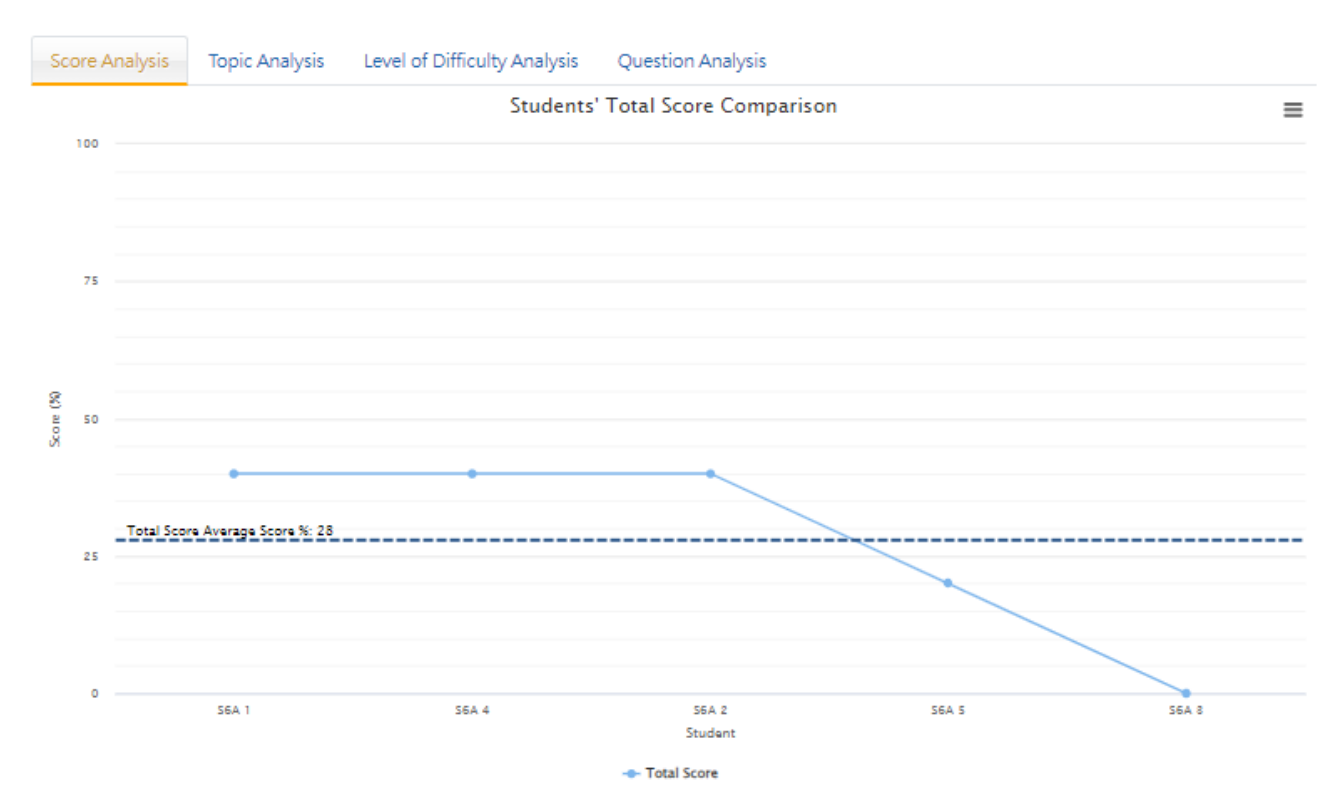

Remarks: students who have not submitted the paper or awaiting manual marking are excluded from the analysis charts above and their records are dimmed in the table.

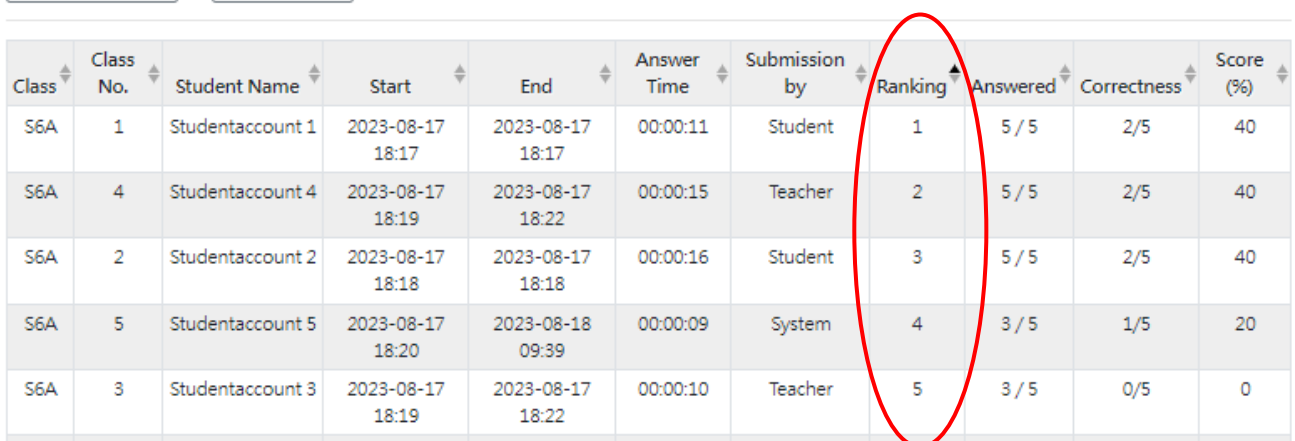

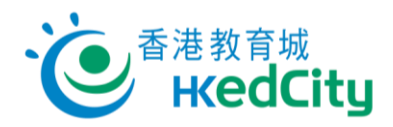

## <span id="page-26-0"></span>**3.2.2.Topic Analysis**

Teachers can select topics to view performance of students in different topics.

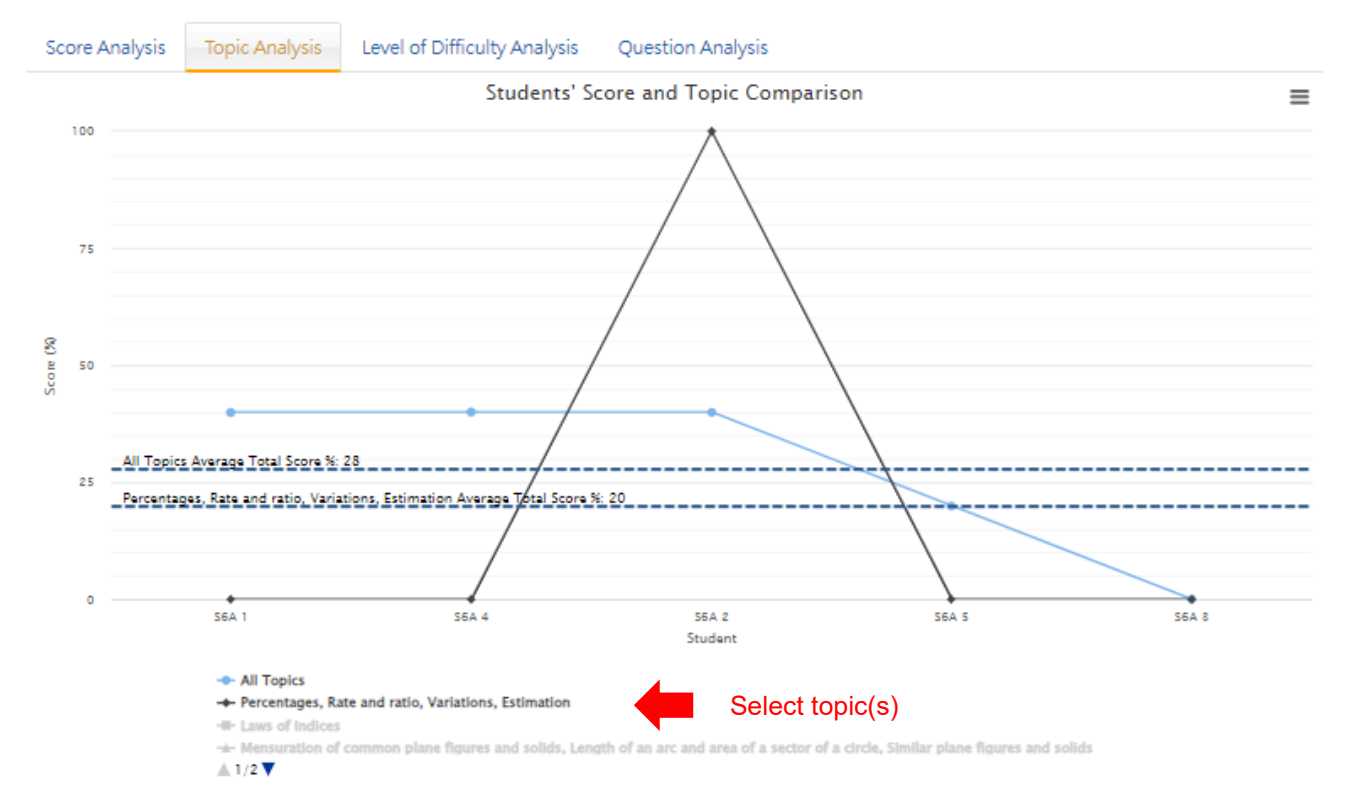

Remarks: students who have not submitted the paper or awaiting manual marking are excluded from the analysis charts above and their records are dimmed in the table. **Details** 

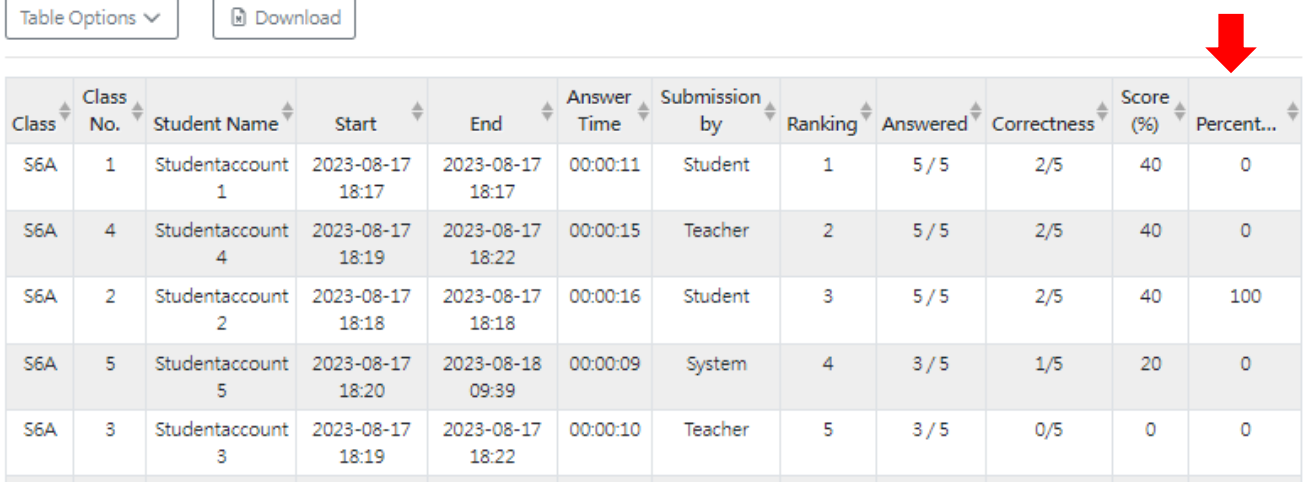

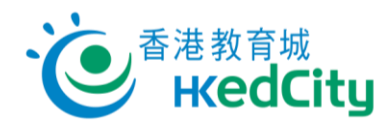

## <span id="page-27-0"></span>**3.2.3.Level of Difficulty Analysis**

Teachers can select level to view performance of students in questions in different levels.

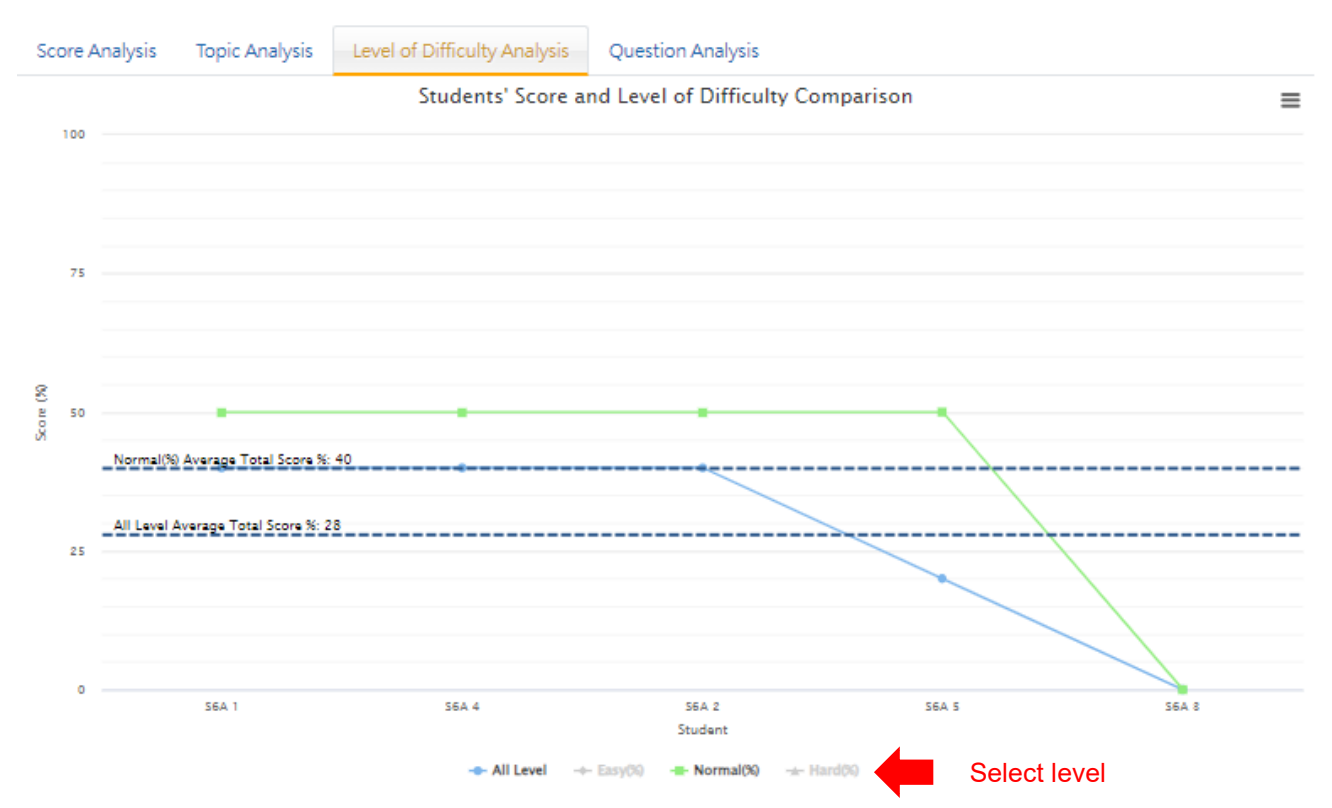

Remarks: students who have not submitted the paper or awaiting manual marking are excluded from the analysis charts above and their records are dimmed in the table.

Table Options  $\vee$ **Download** 

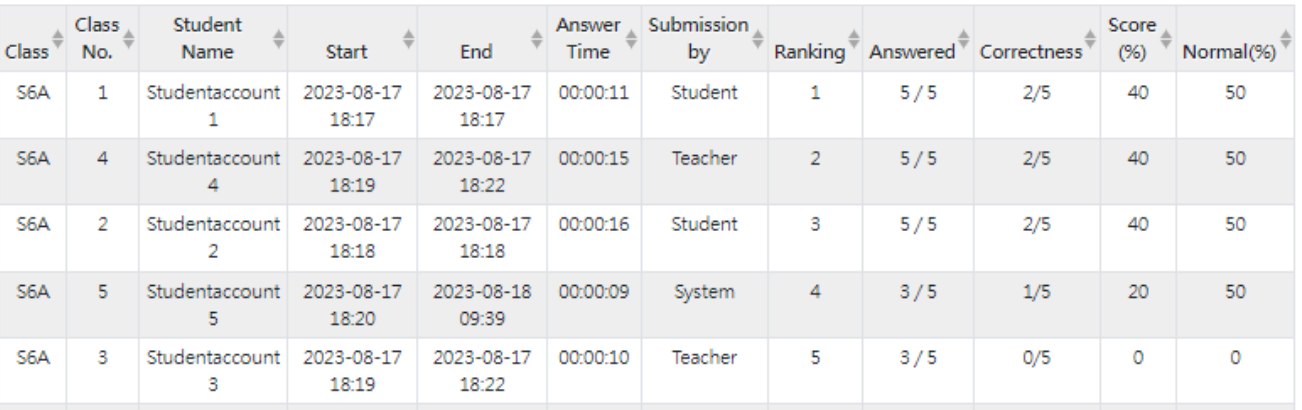

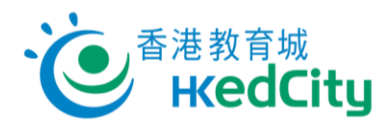

## <span id="page-28-0"></span>**3.2.4.Question Analysis**

Question Analysis lists the question information, student correctness rate and HKEAA correctness rate of the whole paper.

Teachers can view the average performance of students in each question.

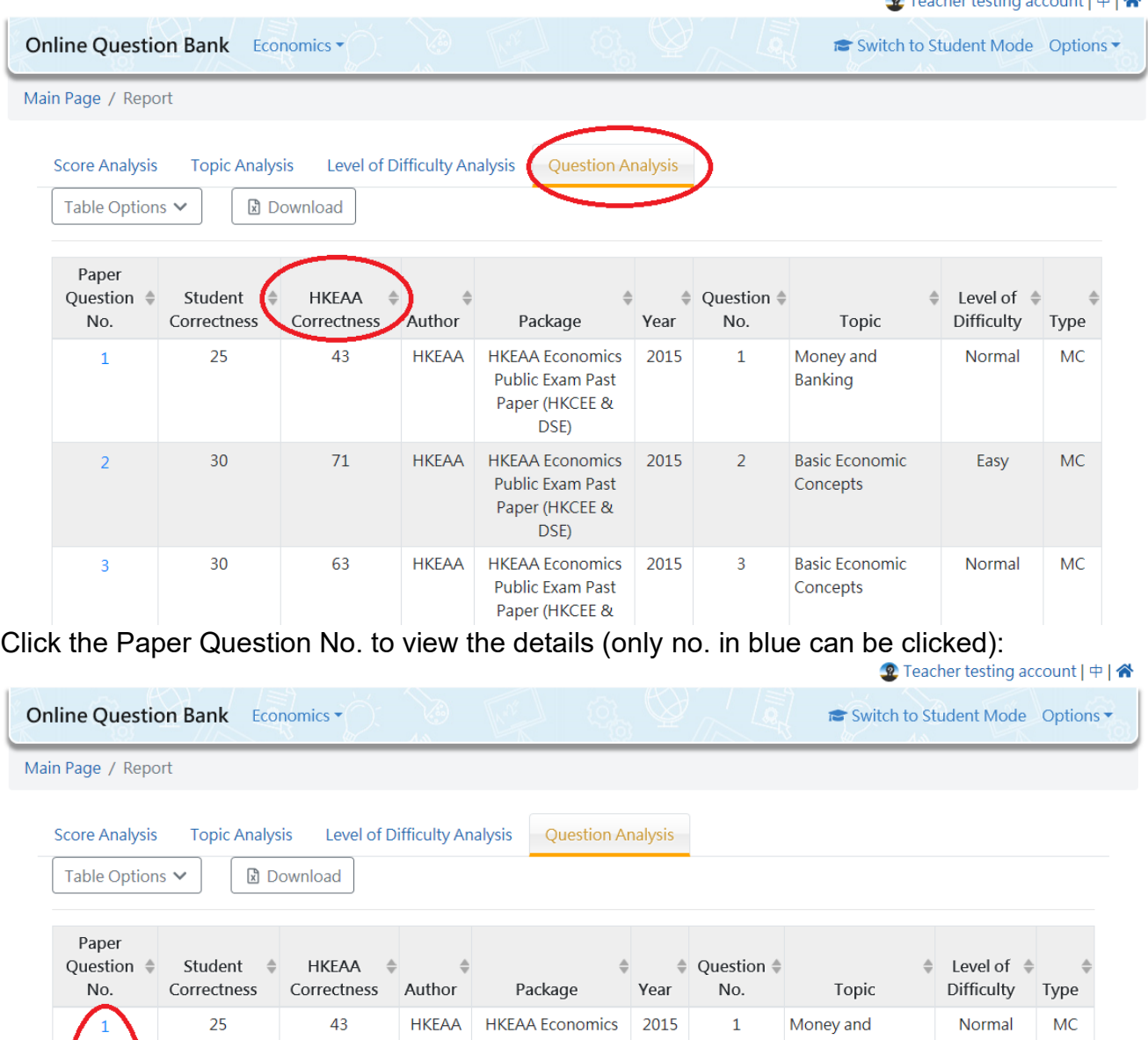

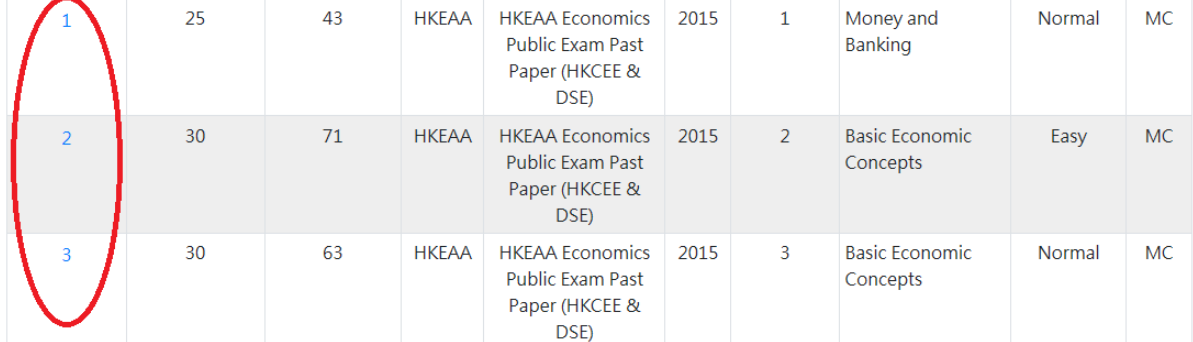

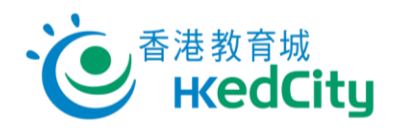

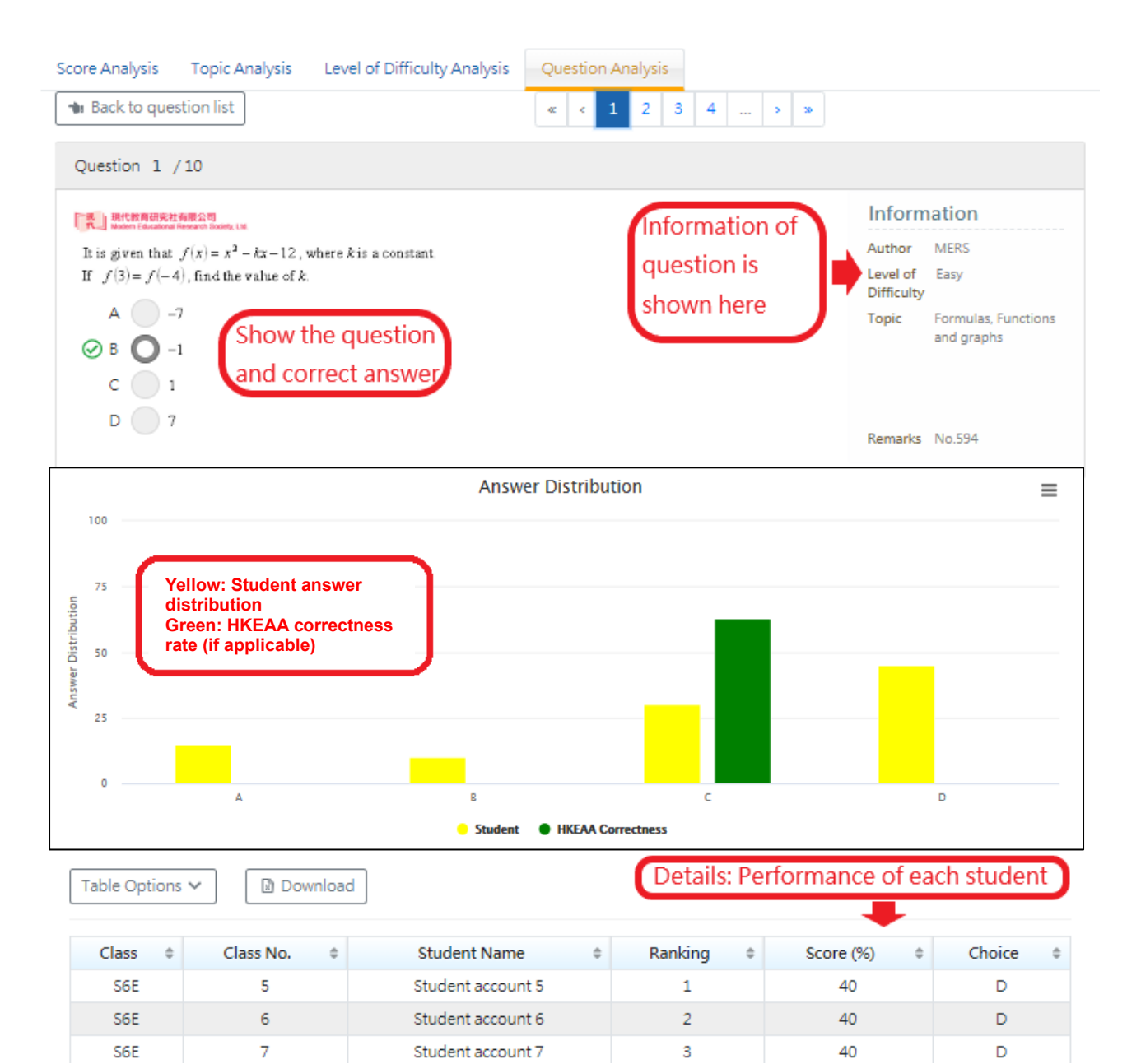

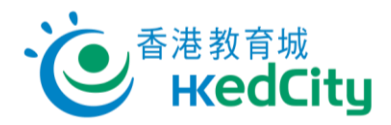

## <span id="page-30-0"></span>**3.3. Share paper/report**

#### <span id="page-30-1"></span>**3.3.1.Share paper**

Share paper with **teachers within school** or **teachers from other schools** under 'My Paper':

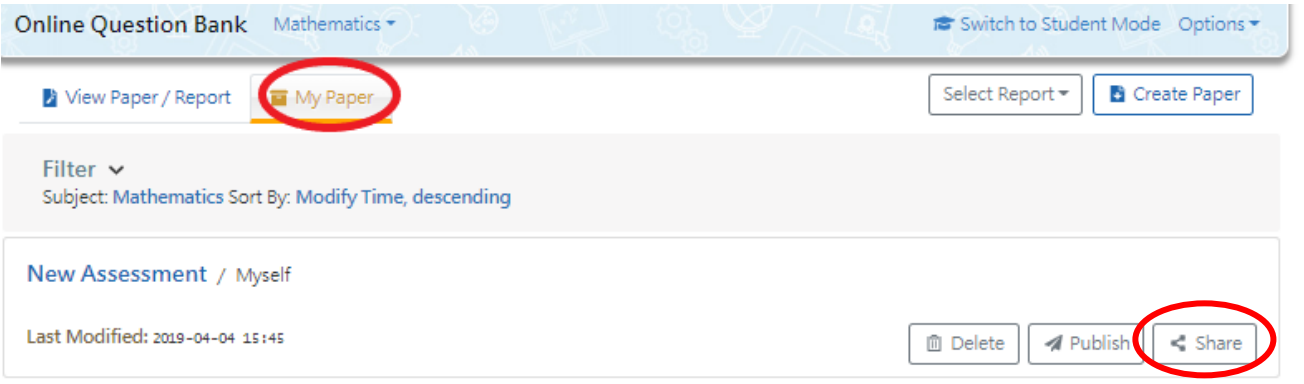

Share paper with **teachers within school** or **teachers from other schools** under 'View Paper/Report':

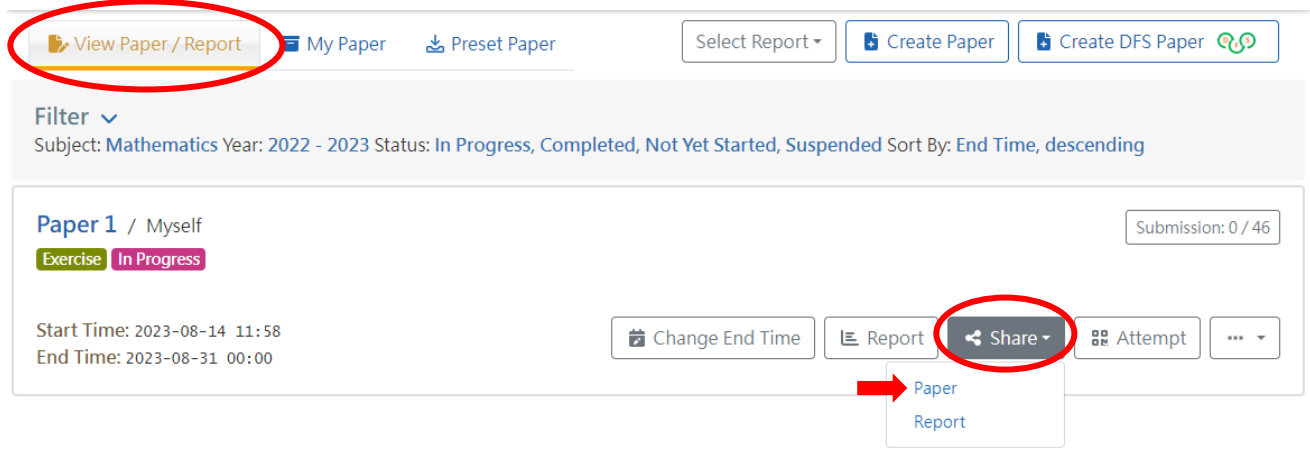

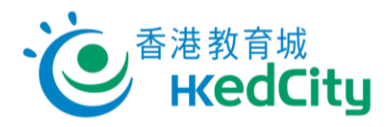

There are three methods for paper sharing in OQB:

**Method 1:** To share with teachers within school, select recipient(s) from the list.

**Method 2:** To share with teachers from other schools, input account(s) of the recipient(s).

- \* Please separate multiple recipients with semicolon ';',
- eg.: sch-john-tr;missChan@email.com
- \* Recipients must have purchased the same packages in order to use the paper.

**Method 3:** To share with any EdCity teachers, share with QR codes or links.

\* Activate 'Share by link' to obtain the system-generated QR Code and link for copy and share, or click 'Share Link' to send the link.

\* Click 'Renew Link' to generate a new QR code and link. Once renewed, the links shared before will become invalid, and teachers will not be able to access the paper through that link.

Then click 'Share':

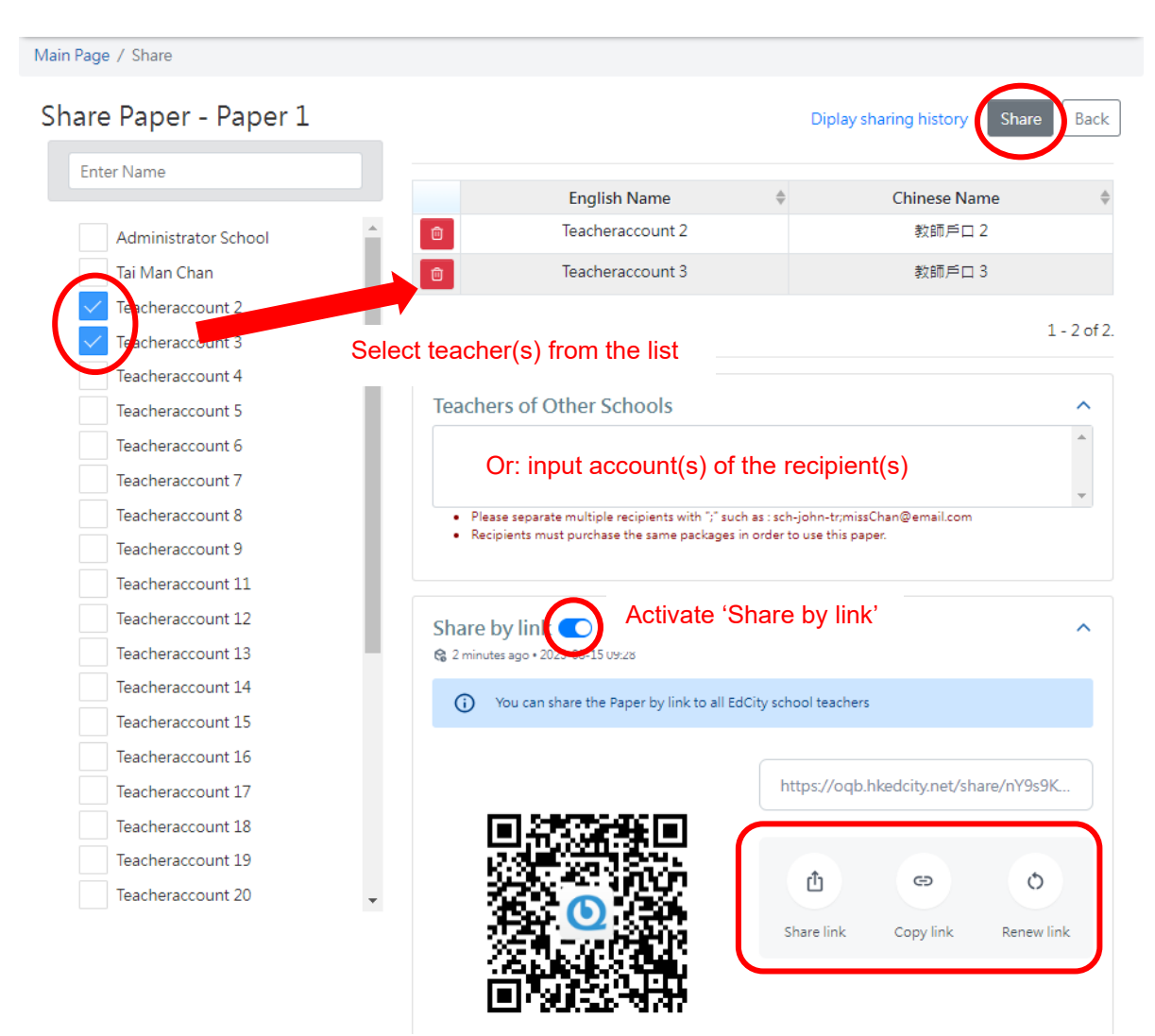

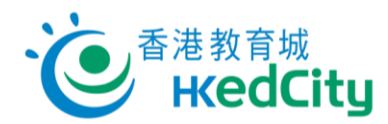

# <span id="page-32-0"></span>**3.3.2.Share report (within school only)**

On 'View Paper/Report', you can share reports with **school teachers**:

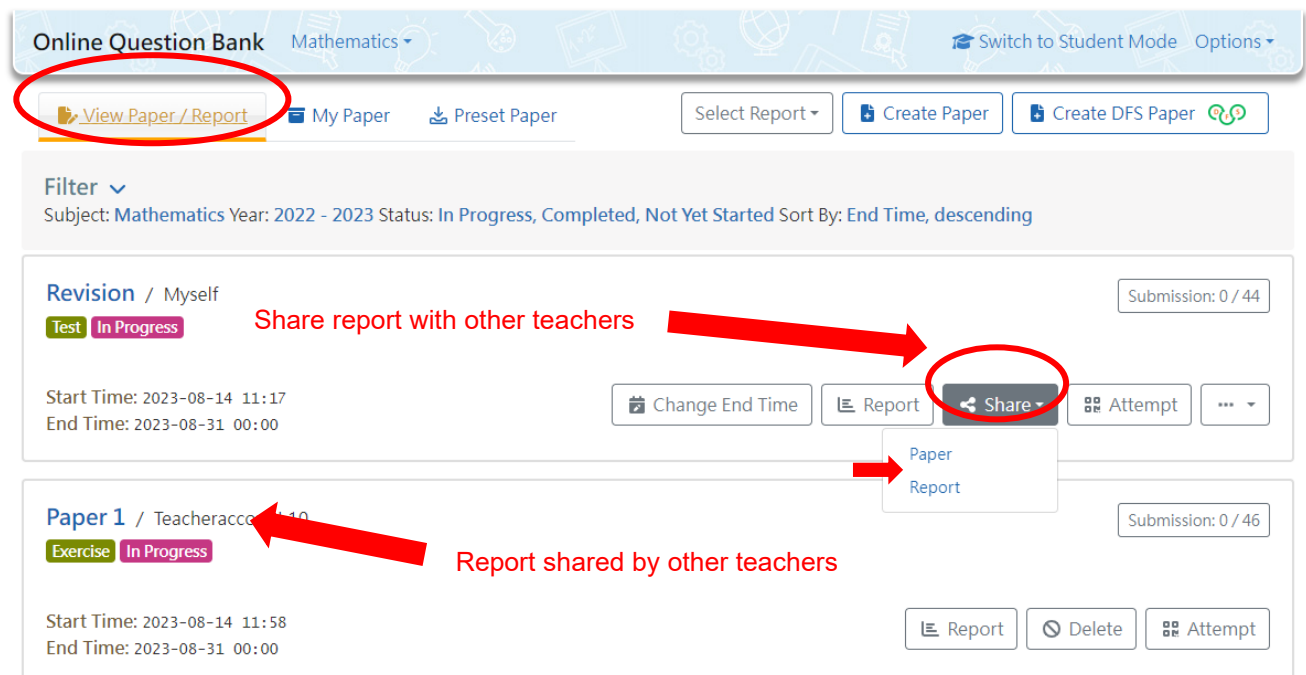

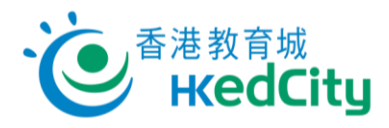

There are two methods for report sharing in OQB:

**Method 1:** Select teachers' name from the list.

#### **Method 2:** Share with QR codes or links.

\* Activate 'Share by link' to obtain the system-generated QR Code and link for copy and share, or click 'Share Link' to send the link.

\* Click 'Renew Link' to generate a new QR code and link. Once renewed, the links shared before will become invalid, and teachers will not be able to access the report through that link.

#### Then click 'Confirm Share':

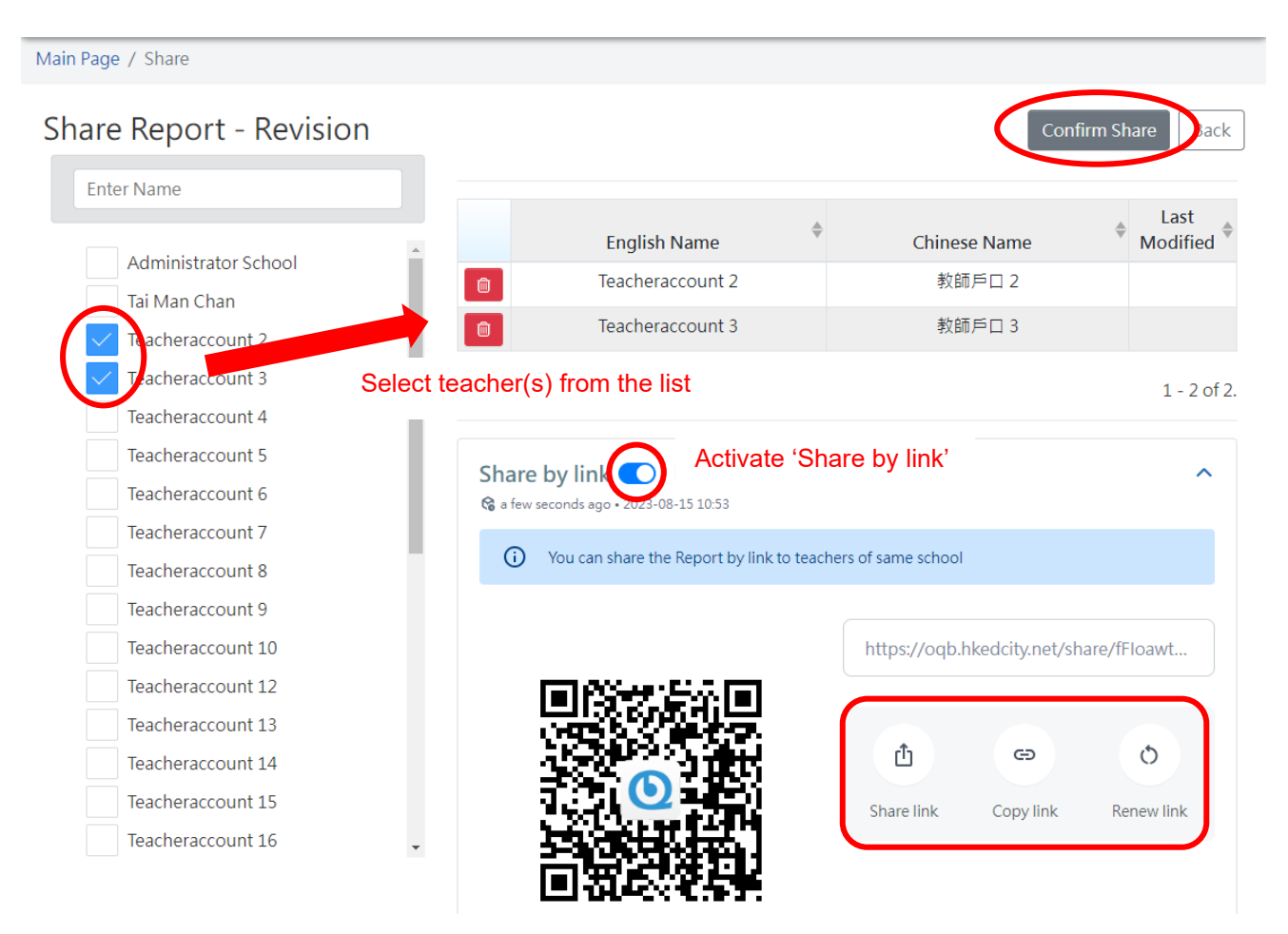

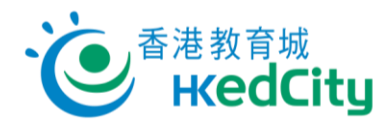

## <span id="page-34-0"></span>**3.3.3.Share preset paper**

Step One Select a paper on 'Preset Paper'.

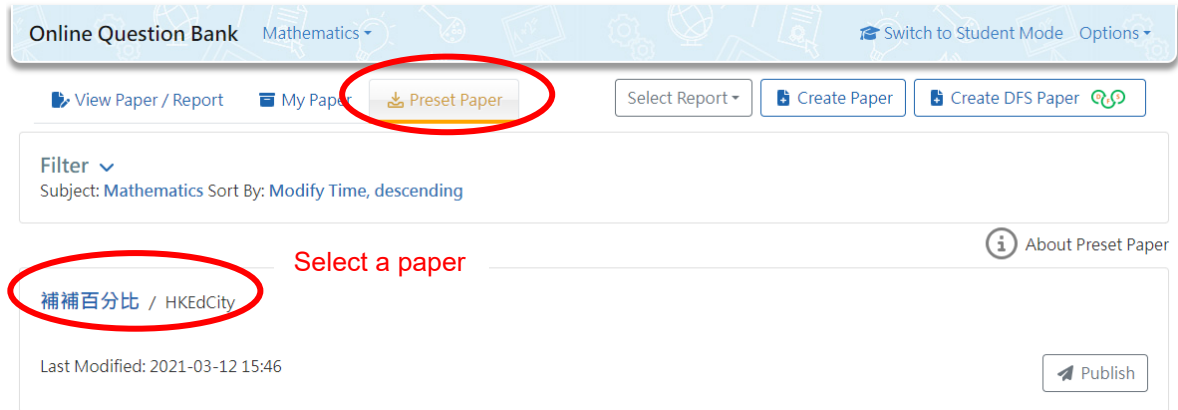

Step Two Click 'QR Code' to obtain the system-generated QR Code and link, or click 'Copy Link' to copy the link directly.

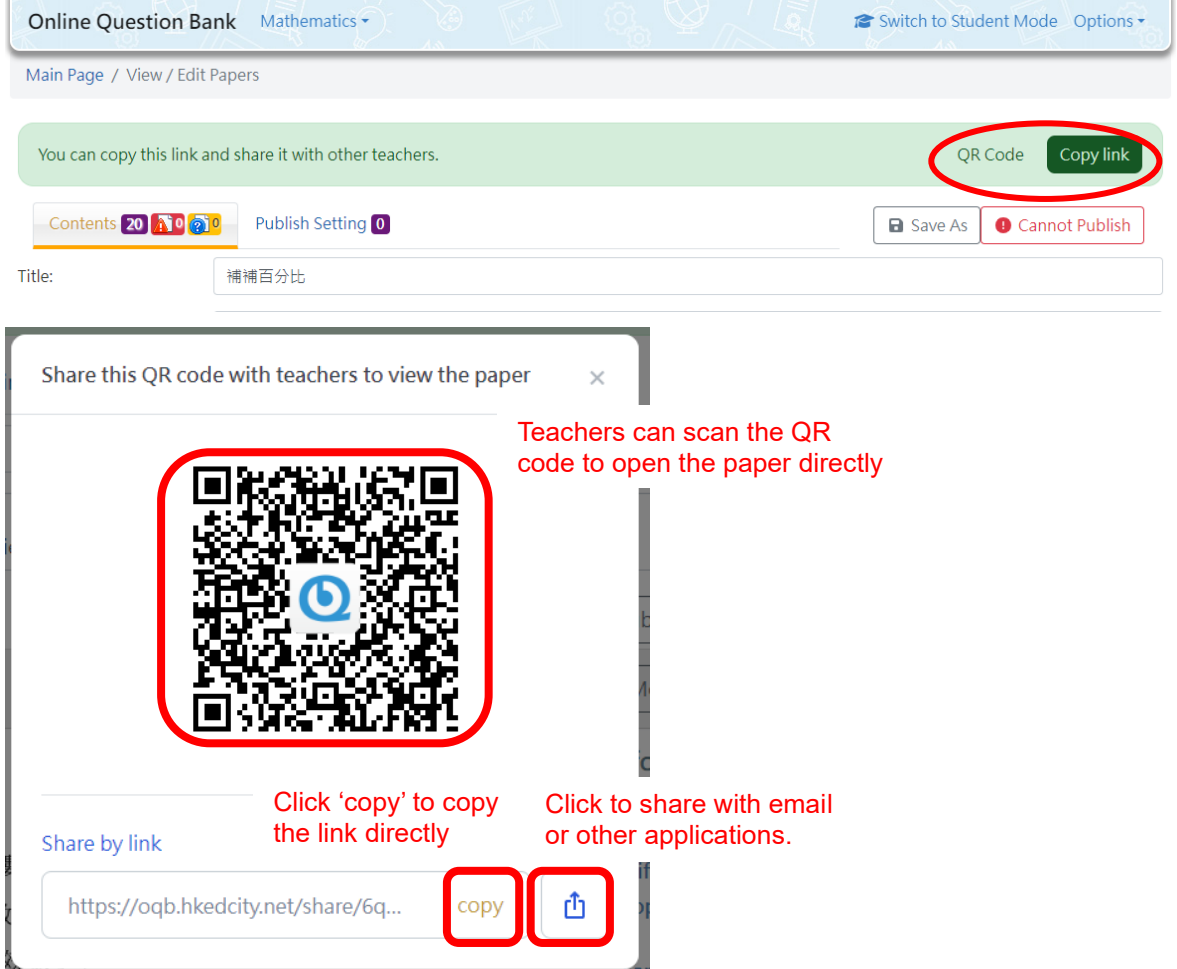

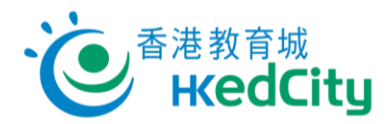

#### <span id="page-35-0"></span>**4. Student Mode**

Click **a** Switch to Student Mode<br>
, the webpage will switch to student interface.

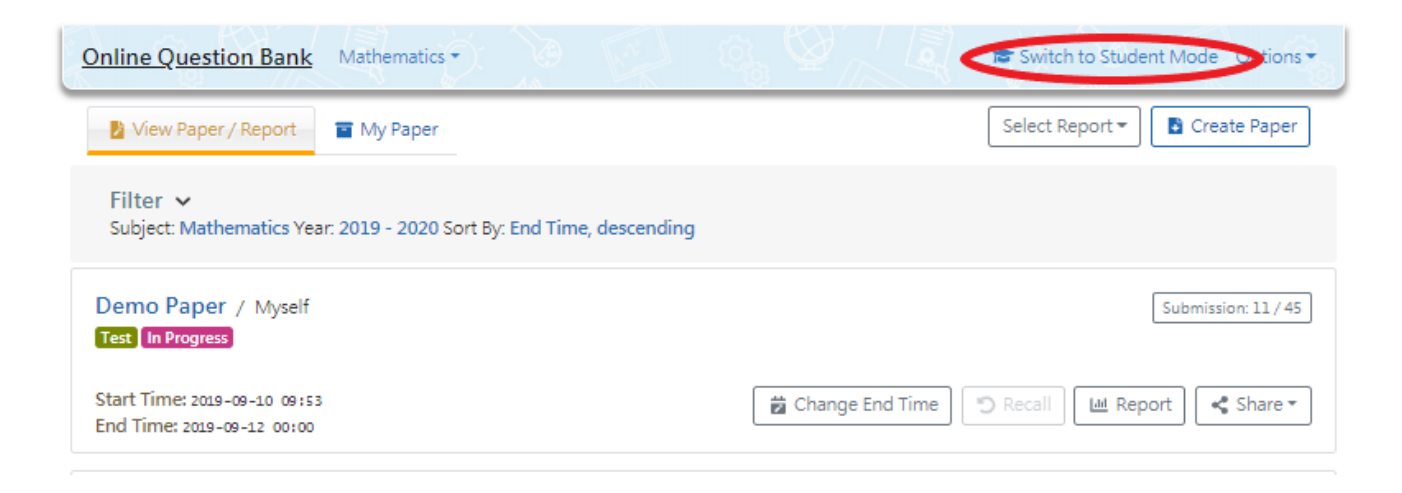

'Student Mode' – Show student interface (Green background):

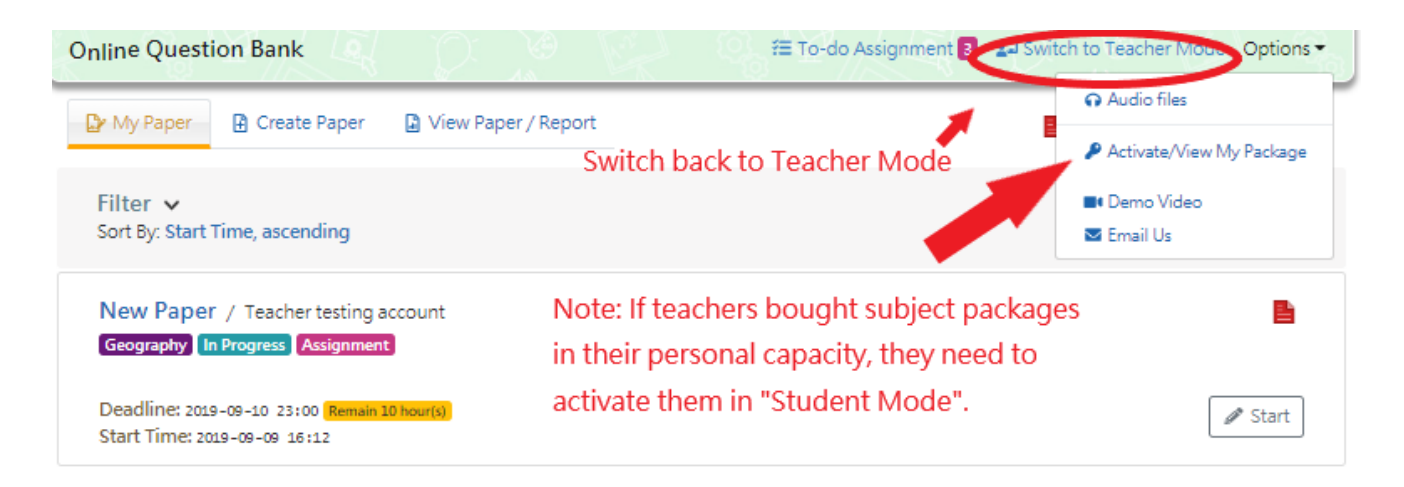

Note: If teachers bought subject packages in their personal capacity, they need to activate them in 'Student Mode'.